# **Turistička agencija - poslovna aplikacija nad relacijskom bazom podataka (Oracle APEX)**

**Kramar, Ivan**

#### **Undergraduate thesis / Završni rad**

**2022**

*Degree Grantor / Ustanova koja je dodijelila akademski / stručni stupanj:* **University of Rijeka / Sveučilište u Rijeci**

*Permanent link / Trajna poveznica:* <https://urn.nsk.hr/urn:nbn:hr:195:438419>

*Rights / Prava:* [In copyright](http://rightsstatements.org/vocab/InC/1.0/) / [Zaštićeno autorskim pravom.](http://rightsstatements.org/vocab/InC/1.0/)

*Download date / Datum preuzimanja:* **2024-07-12**

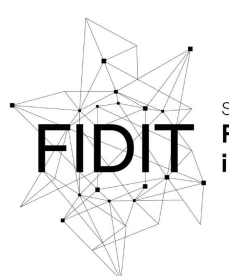

Sveučilište u Rijeci Fakultet informatike digitalnih tehnologija *Repository / Repozitorij:*

[Repository of the University of Rijeka, Faculty of](https://repository.inf.uniri.hr) [Informatics and Digital Technologies - INFORI](https://repository.inf.uniri.hr) **[Repository](https://repository.inf.uniri.hr)** 

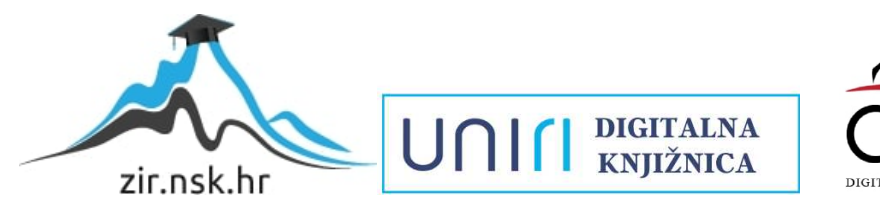

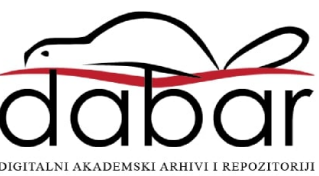

Sveučilište u Rijeci – Odjel za informatiku

Jednopredmetna informatika

# Ivan Kramar

# Turistička agencija - poslovna aplikacija nad relacijskom bazom podataka (Oracle APEX)

Završni rad

Mentor: doc. dr. sc., Danijela Jakšić

Rijeka, 14.06.2022

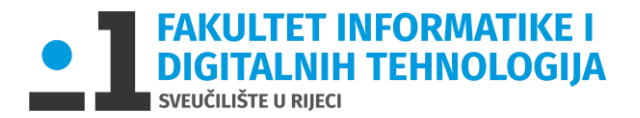

Rijeka, 14.6.2022.

### Zadatak za završni rad

Pristupnik: Ivan Kramar

Naziv završnog rada: Turistička agencija - poslovna aplikacija nad relacijskom bazom podataka (Oracle APEX)

Naziv završnog rada na eng. jeziku: Tourist agency - business application with relational database (Oracle APEX)

Sadržaj zadatka: Baza podataka (BP) predstavlja kolekciju podataka, ograničenja i operacija koji reprezentiraju neke aspekte realnoga svijeta. Dakle, BP je model neke aplikacijske domene. Cilj rada je izgraditi aplikaciju za potrebe procesa turističke agencije. Aplikacija će

biti izgrađena nad relacijskom BP pomoću alata Oracle APEX. Na početku će biti specificirani zahtjevi i potrebne značajke aplikacije. Sljedeći korak bit će dizajn baze podataka, odnosno izrada modela entiteti i veze. Transformacijom modela entiteti i veze konstruirat će se relacijski model. Na temelju relacijskog modela izgradit će se baza podataka. Nakon toga kreće izrada same aplikacije. Aplikacija će raditi nad relacijskom BP u navedenoj aplikacijskoj domeni (turistička agencija).

doc. dr. sc. Danijela Jakšić

Mentor Voditelj za završne radove doc. dr. sc. Miran Pobar

 $\frac{1}{2}$ 

 $\overline{\phantom{a}}$ 

Zadatak preuzet: 14.6.2022.

 $\overbrace{\hspace{27mm}}$ 

(potpis pristupnika)

### Sažetak

Cilj ovog rada je izrada poslovne aplikacije turističke agencije nad relacijskom bazom podataka. Postupak uključuje izradu modela podataka, kreiranje tablica u Oracle Cloud bazi podataka, te samu izradu aplikacije po koracima, uz slike zaslona kao vizualno objašnjenje, na Oracle APEX platformi. Opisana je metodologija za brzu izradu aplikacija, te način rada Oracle APEX-a, navedeni su njegovi prednosti i nedostatci.

Postupak izrade aplikacije sadrži izradu izvješća i formi za unos/ažuriranje podataka, te njihovo uređivanje. Prikazan je i način dodavanja novih korisnika za pristup aplikaciji, izrada posebnih polja za unos podataka, te polja sa automatskim izračunima. Na početnu stranicu aplikacije dodani su grafovi za vizualni prikaz podataka.

# Ključne riječi

aplikacija, Oracle APEX, model podataka, SQL, baza podataka

# Sadržaj

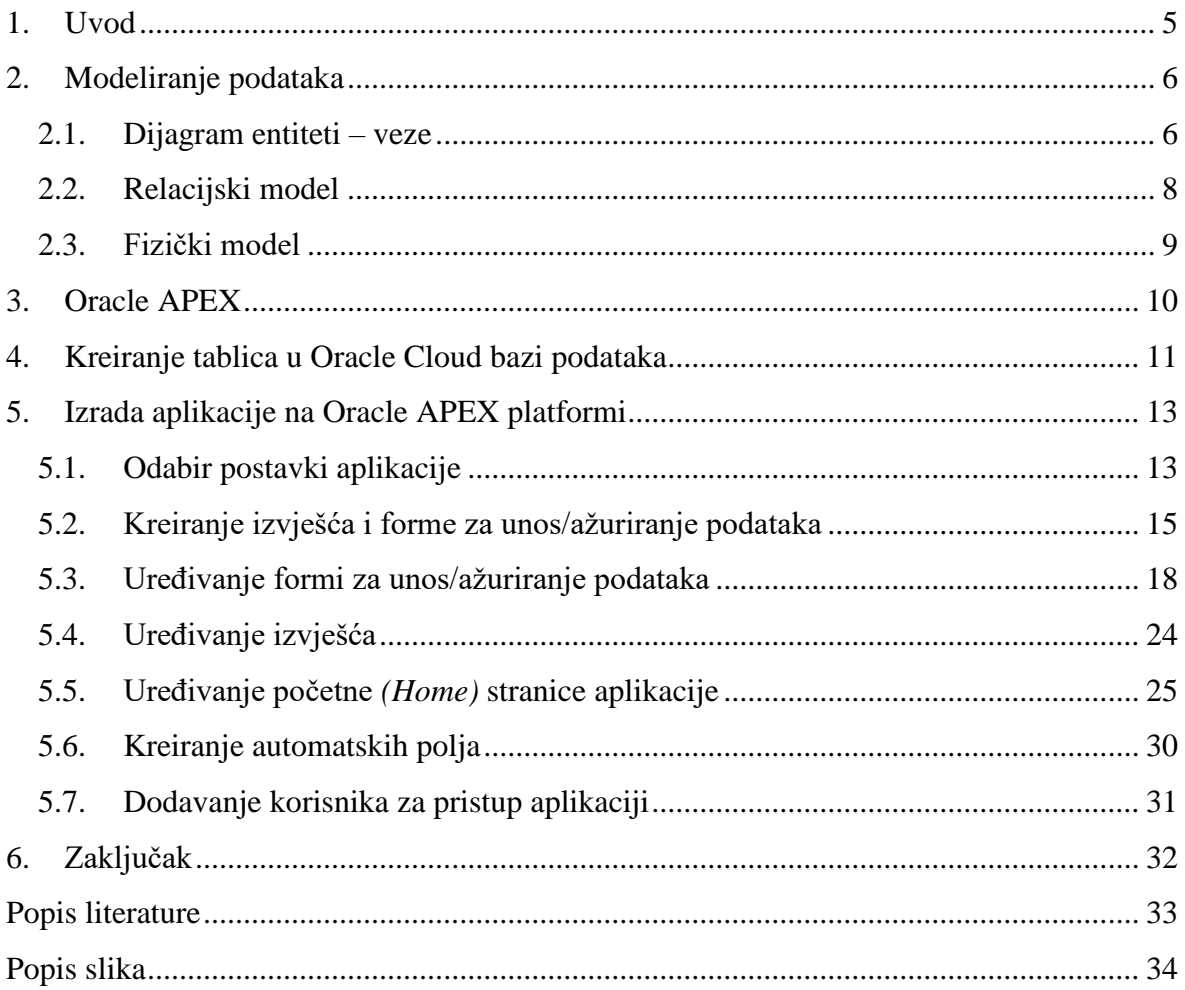

### <span id="page-5-0"></span>1. Uvod

Oracle APEX je predstavljen kao alat za brzi razvoj aplikacija (RAD - eng. Rapid Application Development). "RAD metodologija je metodologija dizajna softvera koja je osmišljena kako bi se suprotstavila krutosti drugih tradicionalnih modela razvoja softvera – gdje se promjene ne mogu lako napraviti nakon završetka početnog razvoja aplikacija." (kissflow, 2022).

Uz dolazak pametnih telefona na tržište, te njihovu ogromnu popularnost, kao i sve veću popularnost cloud servisa, proporcionalno raste potreba za metodologije za brzu i učinkovitu izradu softvera, odnosno RAD alata.

Aplikacija "Turistička Agencija" izrađena je nad relacijskom bazom podataka te ima mogućnosti upisivanja, brisanja i uređivanja podataka potrebnih za upravljanjem jedne turističke agencije.

"Relacijska baza podataka je ona podatkovna baza za čiji skup podataka vrijedi da su u njoj podaci vezani relacijama i strukturirani tako da se osigura:

- ažurnost pohranjenih podataka
- izgradnja sigurnosti i nadzora pristupa podatcima
- mogućnost dnevnog sigurnosnog arhiviranja
- mogućnost kontrole i administriranja s jednog mjesta
- mogućnost postavljanja više upita s više kriterija u svrhu izrade analiza i sinteza podataka
- najmanja zalihost (redundancija)
- postojanost pohranjenih podataka, točnost pohranjenih podataka
- trajno očuvanje integriteta pohranjenih podataka" (Nusciturus, 2022)

Prvi dio rada sadrži izradu modela podataka koji je potrebno izraditi prilikom svake izrade aplikacije (informacijskog sustava). Sastoji se od tri dijela: konceptualni, logički i fizički model. Na temelju izrađenog modela kreirane su tablice u bazi podataka, a prije toga opisane su glavne značajke Oracle APEX platforme te navedene njene prednosti i nedostatci.

U drugom dijelu detaljno po koracima opisana je izrada aplikacije turističke agencije na Oracle APEX platformi. Odabrane su postavke i izgled aplikacije. Za svaku tablicu u bazi podataka izrađena je forma za ažuriranje i unos podataka, te izvješće za prikaz podataka. Definirane su liste vrijednosti koje se nude kao padajući izbornik, i kao radio gumbovi, prilikom upisivanja podataka u aplikaciju. Izrađena su automatska polja koja služe za automatski izračun nekih vrijednosti kao što su prosječna ocjena putovanja i ukupan broj poznavanja stranih jezika vodiča. Na početnu stranicu aplikacije, pomoću SQL upita, dodani su grafovi za vizualizaciju podataka.

### <span id="page-6-0"></span>2. Modeliranje podataka

Modeliranje podataka odvija se kroz tri faze. Počinje planiranjem i analiziranjem informacijskog sustava, te se na temelju toga izrađuje konceptualni model podataka. Slijedi logičko modeliranje koje polazi od prethodno sastavljenog konceptualnog modela, a opisuje se u obliku sheme baze podataka. Cilj modeliranja podataka je izrada baze podataka, što proizlazi iz realizacije zadnje, treće faze: izrade fizičkog modela podataka.

#### <span id="page-6-1"></span>2.1.Dijagram entiteti – veze

Ovaj dijagram se koristi za opis konceptualnog modela podataka, a prikazuje grafički međusobno povezane grupe podataka. "Model entiteti-veze promatra svijet kroz entitete, njihovu vezu (odnos), te atribute entiteta ili njihovih veza." (Varga, 2020). Odnos ili veza između dva entiteta prikazana je u obliku brojnosti. "Entitet je nešto što postoji i što se u stvarnom svijetu može identificirati." (Varga, 2020). Svojstva entiteta opisana su atributima, po čijim se vrijednostima entiteti razlikuju.

Ovaj dijagram sastoji se od 10 entiteta: TURIST, PUTUJE, SMJESTAJ, PRIJEVOZNIK, VODIC, POZNAJE, STRANI JEZIK, PUTOVANJE, AGENCIJA i DJELATNIK.

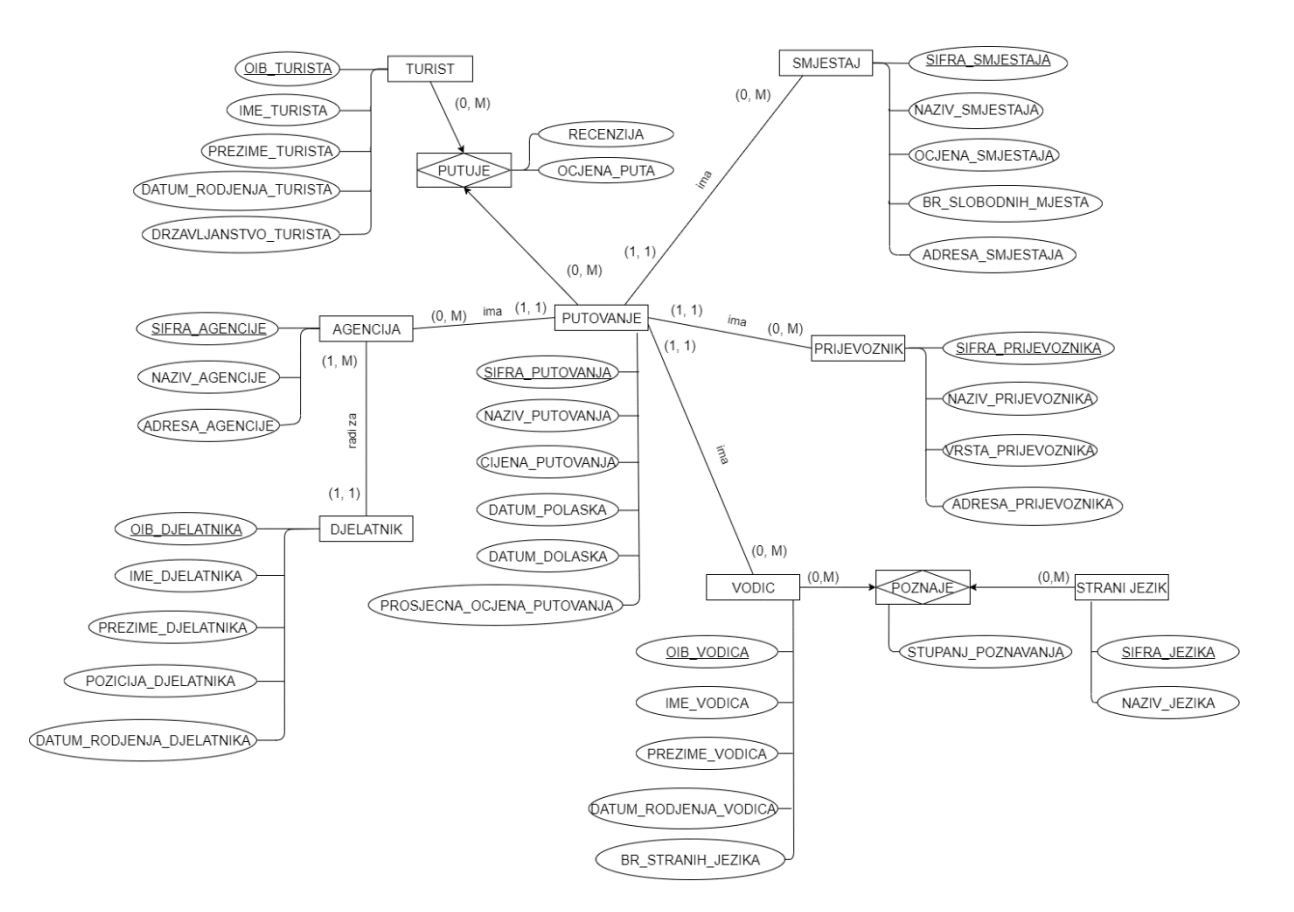

<span id="page-6-2"></span>*Slika 1 Dijagram entiteti - veze*

Entitet TURIST sadrži atribute: OIB\_TURISTA, IME\_TURISTA, PREZIME\_TURISTA, DATUM\_RODJENJA\_TURISTA, DRZAVLJANSTVNO\_TURISTA. Povezan je entitetom PUTOVANJE vezom (0, M) : (0, M) što znači da na putovanju može biti od 0 do mnogo turista i da turist može putovati na od 0 do mnogo putovanja. Svaka veza koja ima gornju granicu M i sa jedne i druge strane tretira se kao agregacija.

"Agregacija (engl. aggregation) je apstrakcija gdje se skup tipova entiteta i njihovih veza (te svojstava entiteta i veza) predstavlja novim izvedenim tipom entiteta." (Pavlić, 2011). Agregacija PUTUJE sadrži atribut: RECENZIJA i OCJENA\_PUTA.

Entitet PUTOVANJE sastoji se od atributa: SIFRA\_PUTOVANJA, NAZIV PUTOVANJA, CIJENA PUTOVANJA, DATUM POLASKA, DATUM\_DOLASKA i PROSJECNA\_OCJENA\_PUTOVANJA*.* Entitet PUTOVANJE povezan je još i entitetima: SMJESTAJ, PRIJEVOZNIK, VODIC i AGENCIJA vezama (1, 1) : (0, M) što znači da se putovanje sastoji od jednog smještaja, prijevoznika, vodiča i pripada jednoj agenciji dok svi ti isti entiteti mogu sadržavati odnosno prisustvovati na od 0 do mnogo putovanja.

Entitet SMJESTAJ sadrži atribute: SIFRA\_SMJESTAJA, NAZIV\_SMJESTAJA, OCJENA\_SMJESTAJA, BR\_KREVETA\_SMJESTAJA i ADRESA\_SMJESTAJA. Entitet PRIJEVOZNIK sadrži atribute: SIFRA\_PRIJEVOZNIKA, NAZIV\_PRIJEVOZNIKA, VRSTA\_PRIJEVOZNIKA i ADRESA\_PRIJEVOZNIKA. Entitet AGENCIJA sadrži atribute: SIFRA\_AGENCIJE, NAZIV\_AGENCIJE i ADRESA\_AGENCIJE. Entitet VODIC sadrži atribute: OIB\_VODICA, IME\_VODICA, PREZIME\_VODICA , DATUM\_RODENJA\_VODICA i BR\_STRANIH\_JEZIKA.

Entitet VODIC povezan je entitetom STRANI JEZIK vezom (0, M) : (0, M). Ta veza se tretira kao agregacija POZNAJE koja sadrži atribut STUPANJ\_POZNAVANJA. Vodič može poznavati od 0 do mnogo stranih jezika, a strani jezik isto tako znaju od 0 do mnogo vodiča. Entitet STRANI\_JEZIK sastoji se od atributa: SIFRA\_JEZIKA i NAZIV\_JEZIKA.

Entitet DJELATNIK sadrži atribute: OIB\_DJELATNIKA, IME\_DJELATNIKA, PREZIME\_DJELATNIKA, POZICIJA\_DJELATNIKA, DATUM\_RODJENJA\_DJELATNIKA. Povezan je sa entitetom AGENCIJA vezom (1, 1) : (1, M).

#### <span id="page-8-0"></span>2.2.Relacijski model

Za opis logičkog modela podataka najčešće se koristi relacijski model, gdje su podaci prikazani u obliku tablica (relacija). Svaka relacija je jedinstvena u bazi, te se razlikuje od ostalih relacija. Relacijski model utemeljen je 1960. godine od strane Edgara Codda.

"Građu relacije kratko opisujemo takozvanom shemom relacije: to je redak koji se sastoji od imena relacije te od popisa imena atributa odvojenih zarezima i zatvorenih u zagrade. Relacijska shema cijele baze zapisuje se tako da se nanižu sheme za sve relacije od kojih se ta baza sastoji." (Manger, 2010).

"Primarni ključ specifičan je izbor minimalnog skupa atributa (stupci) koji jedinstveno određuju skup (redak) u relaciji (tablica)." (Microsoft, 2022) Podcrtani su punom linijom, a vanjski ključevi isprekidanom.

#### **TURIST** (OIB\_TURISTA, IME\_TURISTA, PREZIME\_TURISTA, DATUM\_RODJENJA\_TURISTA, DRZAVLJANSTVO\_TURISTA)

**PUTUJE** (OIB\_TURISTA, SIFRA\_PUTOVANJA, REZENCIJA, OCJENA\_PUTA)

**SMJESTAJ** (SIFRA\_SMJESTAJA, NAZIV\_SMJESTAJA, OCJENA\_SMJESTAJA, BR\_SLOBODNIH\_MJESTA, ADRESA\_SMJESTAJA)

**PRIJEVOZNIK** (SIFRA\_PRIJEVOZNIKA, NAZIV\_PRIJEVOZNIKA, VRSTA\_PRIJEVOZNIKA, ADRESA\_PRIJEVOZNIKA)

**VODIC** (OIB\_VODICA, IME\_VODICA, PREZIME\_VODICA, DATUM\_RODJENJA\_VODICA, BR\_STRANIH\_JEZIKA)

**POZNAJE** (OIB\_VODICA, SIFRA\_JEZIKA, STUPANJ\_POZNAVANJA)

**STRANI JEZIK** (SIFRA\_JEZIKA, NAZIV\_JEZIKA)

**PUTOVANJE** (SIFRA\_PUTOVANJA, NAZIV\_PUTOVANJA, CIJENA\_PUTOVANJA, DATUM\_POLASKA, DATUM\_DOLASKA, PROSJECNA\_OCJENA\_PUTOVANJA, SIFRA\_AGENCIJE, SIFRA\_SMJESTAJA, SIFRA\_PRIJEVOZNIKA, SIFRA\_VODICA)

**AGENCIJA** (SIFRA\_AGENCIJE, NAZIV\_AGENCIJE, ADRESA\_AGENCIJE)

**DJELATNIK** (OIB\_DJELATNIKA, IME\_DJELATNIKA, PREZIME\_DJELATNIKA, POZICIJA\_DJELATNIKA, DATUM\_RODJENJA\_DJELATNIKA, SIFRA\_AGENCIJE)

#### <span id="page-9-0"></span>2.3.Fizički model

Ovaj model polazi od prethodno sastavljenog logičkog modela, a opisuje stvarnu organizaciju podataka u bazi.

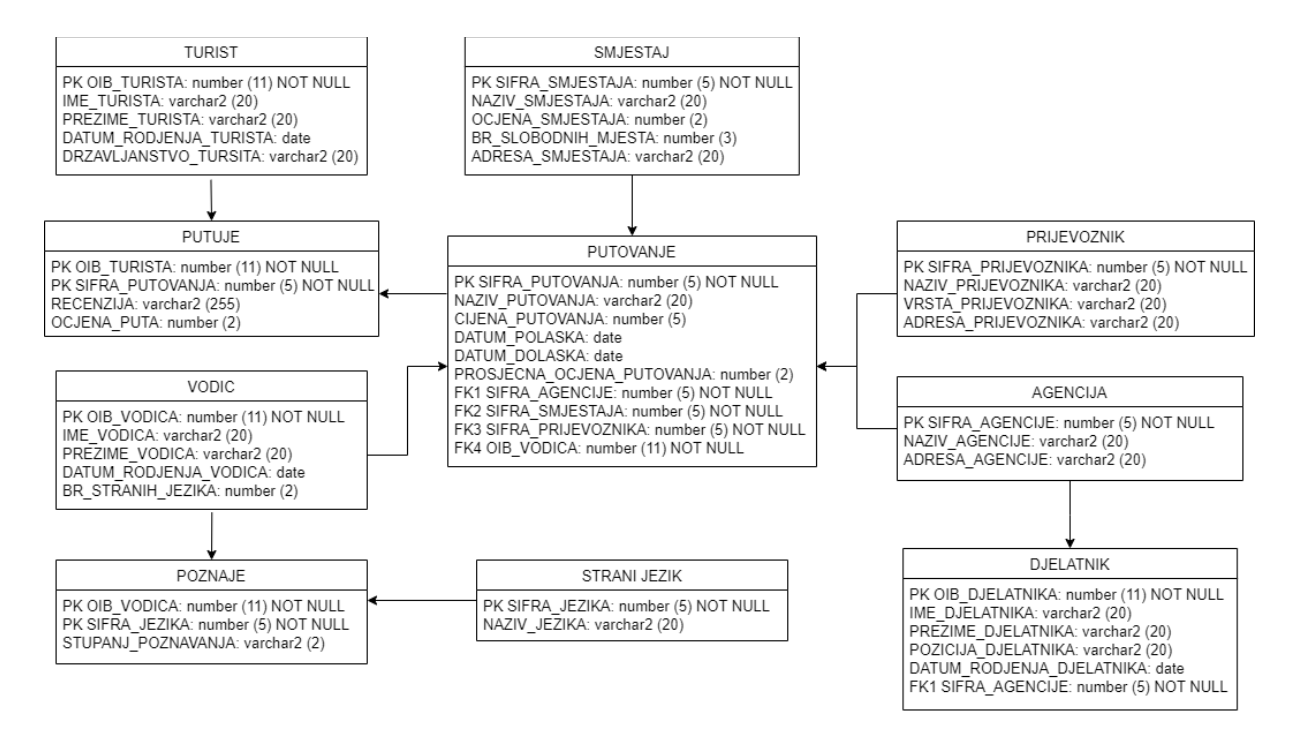

<span id="page-9-1"></span>*Slika 2 Fizički model podataka*

## <span id="page-10-0"></span>3. Oracle APEX

Oracle Application Express (APEX) osmišljen je 2004. godine, a prvobitni naziv bio mu je HTML DB. Može se instalirati na bilo koju Oracle bazu podataka verzije 9.2 ili novije, a od verzije 11 dolazi kao zadana opcija te se automatski instalira uz bazu podataka.

Oracle APEX platforma je u potpunosti dostupna na Oracle Cloud Infrastrukturi (OCI) gdje programeri uz APEX servis imaju i mogućnost korištenja Oracle-ove autonomne baze podataka, SQL-a i Oracle-ove REST podatkovne usluge. Oracle APEX omogućuje izradu brzih i skalabilnih aplikacija uz "low-code development" i pretežito korištenje grafičkog sučelja. Nudi i do 20 puta bržu izradu aplikacija, uz 98% manje korištenje koda. Izrađenoj aplikaciji se može pristupiti putem web poveznice.

Neke od glavnih značajki platforme su:

- uklanjanje složenosti
- jednostavan razvoj
- sigurnost
- prenosivost

"Oracle APEX koristi jednostavnu 3-slojnu arhitekturu gdje se zahtjevi šalju iz preglednika, preko web poslužitelja, u bazu podataka. Sva obrada, manipulacija podacima i poslovna logika izvršavaju se u bazi podataka. Ova arhitektura jamči nultu latenciju pristupa podacima, vrhunsku izvedbu i skalabilnost." (Oracle, 2022).

Neki od nedostataka Oracle APEX-a:

- Može biti implementiran samo sa Oracle bazama podataka, pošto je izrađen pomoću Oracle-ovih alata.
- Vrlo malo web poslužitelja nudi APEX i Oracle bazu podataka u njihovim paketima, većinom je to PHP i MySQL.

### <span id="page-11-0"></span>4. Kreiranje tablica u Oracle Cloud bazi podataka

Na temelju kreiranog modela podataka kreiraju se tablice u Oracle Cloud bazi podataka korištenjem SQL jezika. "SQL (akr. od engl. Structured Query Language strukturni upitni jezik), programski jezik visoke razine za uporabu s relacijskim bazama podataka. Najčešće se upotrebljava za stvaranje korisničkog sučelja, odn. za programiranje načina komunikacije i razmjene podataka sa sustavom za upravljanje relacijskom bazom podataka." (Proleksis enciklopedija, 22. lipnja 2012)

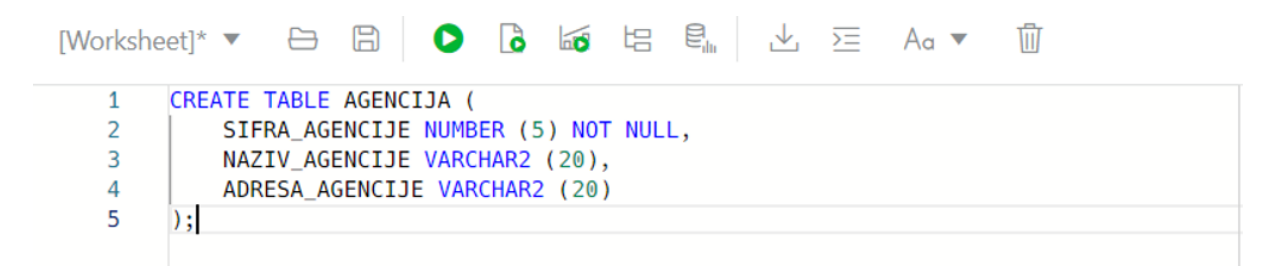

*Slika 3. Kreiranje tablice AGENCIJA u bazi*

<span id="page-11-1"></span>Nakon kreiranja tablice, potrebno joj je dodati primarni ključ. Za primarni ključ odabiremo atribut SIFRA\_AGENCIJE.

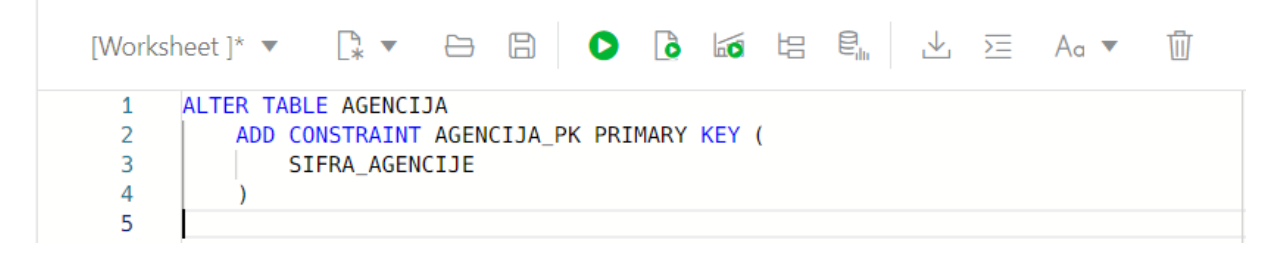

*Slika 4. Dodavanje primarnog ključa tablici AGENCIJA*

<span id="page-11-2"></span>Kako tablica AGENCIJA nema vanjskih ključeva, za primjer kreiranja vanjskog ključa uzeta je tablica DJELATNIK. Prateći relacijski model podataka ta tablica ima jedan vanjski ključ, a to je *SIFRA\_AGENCIJE* koji spaja tablicu DJELATNIK sa tablicom AGENCIJA.

|    | $[Worksheet]^* \triangledown \quad [\mathbb{R} \triangledown \quad \ominus \quad \boxdot \quad \Box \quad \bullet \quad \Box \bullet \quad \Box \bullet \quad \Box \bullet \quad \boxdot \quad \Box \quad \Box \quad \Box \quad \wedge \bullet \ \triangledown$<br>Ŵ |
|----|----------------------------------------------------------------------------------------------------|
|    | ALTER TABLE DJELATNIK                                                                                                    |
|    | ADD CONSTRAINT SIFRA AGENCIJE FK 1 2 FOREIGN KEY                                                                                                    |
|    |                                                                                                    |
|    | SIFRA AGENCIJE                                                                                                    |
|    |                                                                                                    |
| 6  | REFERENCES AGENCIJA                                                                                                    |
|    |                                                                                                    |
| 8  | SIFRA AGENCIJE                                                                                                    |
| 9  |                                                                                                    |
| 10 |                                                                                                    |

*Slika 5. Dodavanje vanjskog ključa tablici DJELATNIK*

<span id="page-12-0"></span>Ponavljajući ovaj postupak dodaju se sve tablice u bazu podataka te je sljedeći korak izrada aplikacije Turističke Agencije.

# <span id="page-13-0"></span>5. Izrada aplikacije na Oracle APEX platformi

Nakon izrade modela podataka, te upisivanja tablica u bazu podataka, slijedi izrađivanje aplikacije. Prijavom na Oracle APEX platformu nudi se izbornik gdje odabir na *App Builder* kategoriju te *Create* pa *New Application* vodi do stvaranja nove aplikacije.

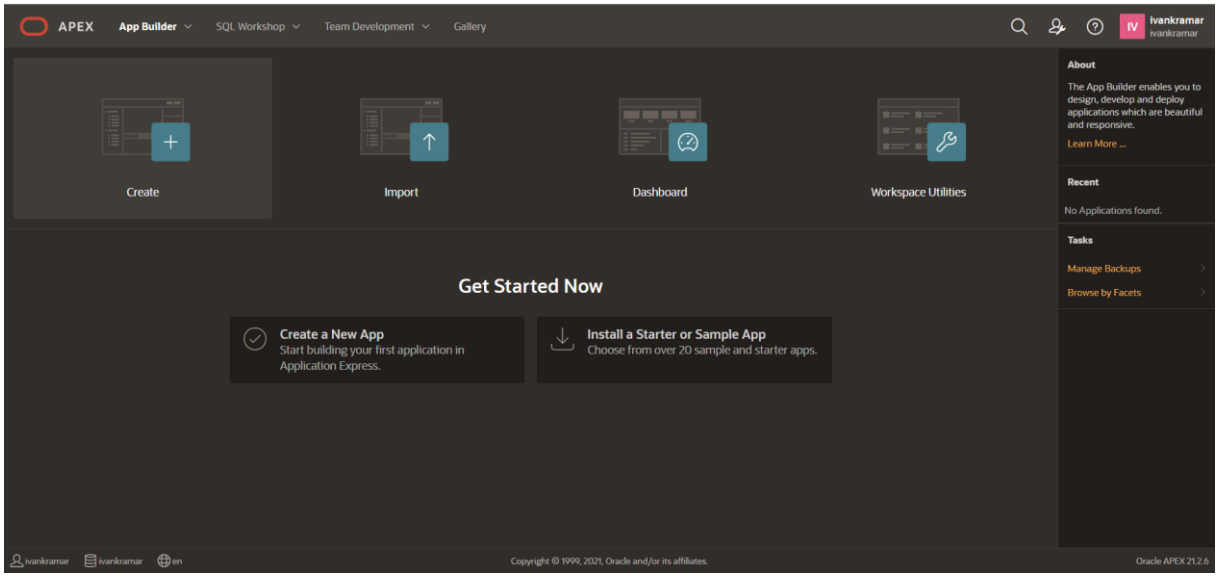

*Slika 6 Kreiranje nove aplikacije*

### <span id="page-13-2"></span><span id="page-13-1"></span>5.1.Odabir postavki aplikacije

U sljedećem izborniku upisuje se ime aplikacije *Turistička Agencija*, a moguće su još opcije biranja stila te tipa navigacije. Za ovu aplikaciju odabran je stil *Vita – Dark,* a navigacija *Mega Menu.* 

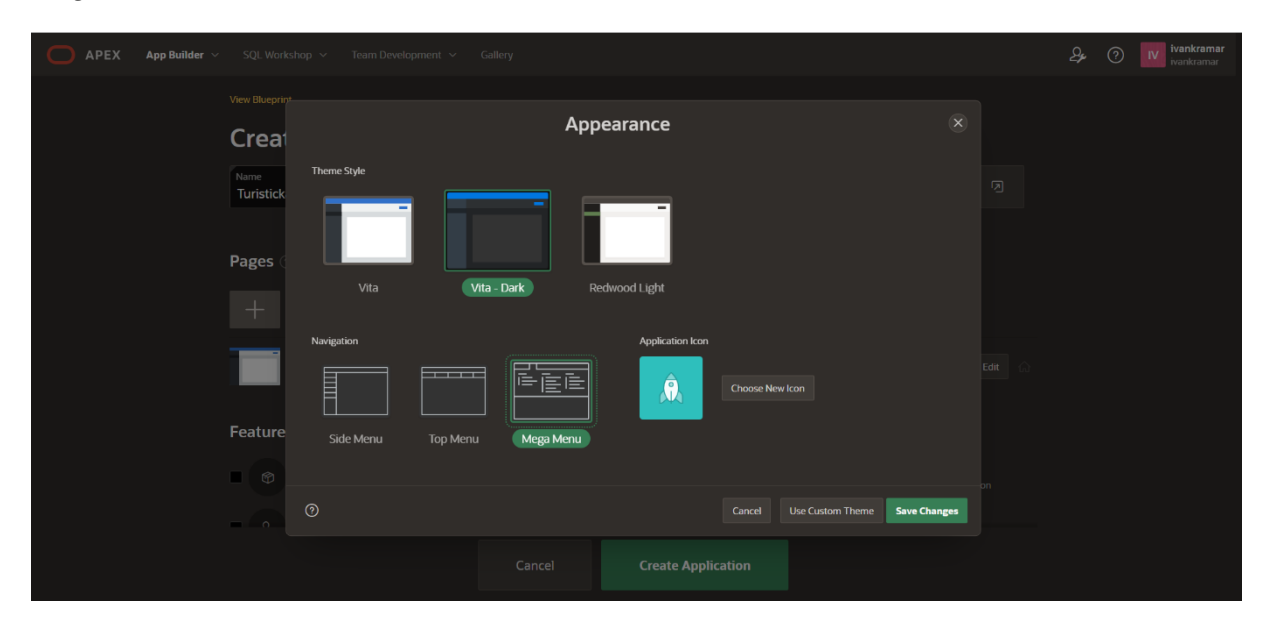

<span id="page-13-3"></span>*Slika 7 Odabir stila i navigacije za aplikaciju*

Dostupne su i postavke aplikacije od kojih se ID sam generira, *Schema* se sprema pod korisnikov *username*, a *Autenthication* mijenjamo na *Database Accounts*. Dostupna je i opcija mijenjanja jezika. Nakon svih potrebitih izmjena izrađuje se aplikacija klikom na gumb *Create Application.*

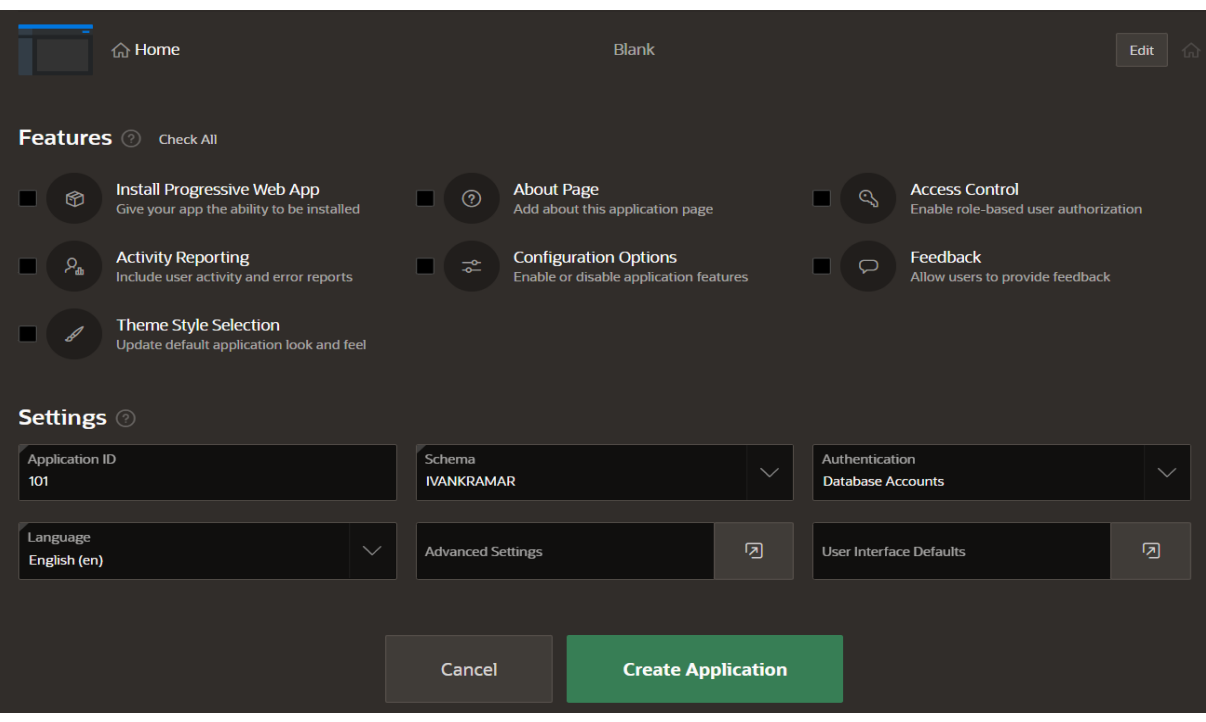

*Slika 8 Postavke aplikacije*

<span id="page-14-0"></span>Kreiranjem aplikacije otvara se sučelje sa raznim opcijama poput: pokretanja aplikacije, stvaranje novih stranica, uređivanja postavki aplikacije itd. Donji dio sadrži popis stranica aplikacije. Da bi se kreirala nova stranica potrebno je kliknuti na gumb *Create Page.*

| <b>APEX</b><br>App Builder $\vee$                | SQL Workshop ~<br>Team Development V | Gallery                                               |                                      | Q<br>$\partial$                      | ivankramar<br>$^{\circ}$<br>IV<br>ivankramar                                                                                                    |
|--------------------------------------------------|--------------------------------------|-------------------------------------------------------|--------------------------------------|--------------------------------------|----------------------------------------------------------------------------------------------------|
| $\widehat{\mathbf{r}}$<br><b>Application 101</b> |                                      |                                                       |                                      | $\mathcal{D}$<br>$\mathscr{C}$<br>கி | Edit Page 1<br>$\odot$                                                                                                    |
| Application 101 - Turistička Agencija            |                                      |                                                       |                                      | <b>Edit Application Properties</b>   | <b>About</b>                                                                                                    |
| $-$<br>$\odot$                                   | $\overline{d}$                       | 品                                                     | $\blacksquare$<br>$\mathcal{E}$<br>٠ | $\frac{1}{2}$<br>_<br>LT             | Use the Application home page<br>to run, edit, import, export,<br>copy, or delete an application.<br>Select a page to edit the page<br>properties, or click Create Page<br>to add a page to the application.<br>Learn More |
|                                                  |                                      |                                                       |                                      |                                      | <b>Tasks</b>                                                                                                    |
| <b>Run Application</b>                           | <b>Supporting Objects</b>            | <b>Shared Components</b>                              | <b>Utilities</b>                     | Export / Import                      | Delete this Application                                                                                                    |
|                                                  |                                      |                                                       |                                      |                                      | <b>Copy this Application</b>                                                                                                    |
| $Q -$                                            | 88<br>Go<br>田<br>Actions $\vee$      |                                                       |                                      | <b>Create Page &gt;</b>              | <b>Manage Backups</b>                                                                                                    |
|                                                  |                                      |                                                       |                                      |                                      | <b>Browse by Facets</b>                                                                                                    |
| $\bigoplus$                                      | $\Omega$                             | $\bigoplus_{\alpha=0}$                                |                                      |                                      | <b>Recently Edited Pages</b>                                                                                                    |
|                                                  |                                      |                                                       |                                      |                                      | <b>0.</b> Global Page                                                                                                    |
| <b>0</b> - Global Page                           | 1 - Home                             | 9999 - Login Page                                     |                                      |                                      | 9999. Login Page                                                                                                    |
|                                                  |                                      |                                                       |                                      | $1 - 3$                              | 1. Home                                                                                                    |
|                                                  |                                      |                                                       |                                      |                                      |                                                                                                    |
| $\beta$ ivankramar $\beta$ ivankramar $\beta$ en |                                      | Copyright © 1999, 2021, Oracle and/or its affiliates. |                                      |                                      | Oracle APEX 21.2.6                                                                                                    |

<span id="page-14-1"></span>*Slika 9 Opcije nakon kreiranja aplikacije*

### <span id="page-15-0"></span>5.2.Kreiranje izvješća i forme za unos/ažuriranje podataka

Odabirom gumba *Create Page* otvara se prozor za odabir tipa stranice. Klikom na opciju *Form* kreirat će se forma za unos i ažuriranje tablice.

| APEX<br>App Builder $\sim$                                                                     | SQL Workshop ~             | Team Development V          | Gallery                      |                      |                                                       |               |                        | $\Omega$                                               | ivankramar<br>$\partial$<br>$\odot$<br><b>IV</b><br>ivankramar                                                                                                    |
|------------------------------------------------------------------------------------------------|----------------------------|-----------------------------|------------------------------|----------------------|-------------------------------------------------------|---------------|------------------------|--------------------------------------------------------|----------------------------------------------------------------------------------------------------|
| $\uparrow$<br>Application 101                                                                  |                            |                             |                              |                      |                                                       |               |                        | $\bigoplus$<br>$\mathscr{C}$<br>슮                      | B Edit Page 1<br>$\odot$                                                                                                    |
| Application 101 - Turistička Agencija<br>$= -1$<br>$\odot$                                     |                            | Page Type                   | <b>Component</b> Feature (?) | <b>Create a Page</b> |                                                       |               |                        | <b>Edit Application Properties</b><br>$(\times)$<br>LT | About<br>Use the Application home page<br>to run, edit, import, export,<br>copy, or delete an application.<br>Select a page to edit the page<br>properties, or click Create Page<br>to add a page to the application.<br>Learn More |
| Run Application<br>$\mathbb{Q} \vee$                                                           | Sup<br>88<br>Go            | $\Box$<br><b>Blank Page</b> | 囲<br>Report                  | 严<br>Form            | 60<br><b>Master Detail</b>                            | ₩<br>Plug-ins | ılı<br>Chart           | ort / Import<br>Create Page >                          | Tasks<br>Delete this Application<br>Copy this Application                                                                                                    |
|                                                                                                |                            | <b>TY</b>                   | $\odot$                      |                      | $F_{\text{eff}}$                                      | 支             | 000<br>$\triangleleft$ |                                                        | Manage Backups<br><b>Browse by Facets</b><br><b>Recently Edited Pages</b>                                                                                                    |
| $\bigoplus$<br>0 - Global Page                                                                 | 1 <sub>n</sub><br>1 - Home | Map<br>Help<br>Cancel       | Dashboard                    | Calendar             | Tree                                                  | Data Loading  | Wizard<br>Next         |                                                        | 0. Global Page<br>9999. Login Page                                                                                                    |
|                                                                                                |                            |                             |                              |                      |                                                       |               |                        | $1 - 3$                                                | 1. Home<br>Last Backup<br>8 days ago                                                                                                    |
| $\mathcal{Q}$ ivankramar $\qquad \qquad \mathcal{Q}$ ivankramar $\qquad \bigoplus \mathsf{en}$ |                            |                             |                              |                      | Copyright © 1999, 2021, Oracle and/or its affiliates. |               |                        |                                                        | Oracle APEX 21.2.6                                                                                                    |

*Slika 10 Postavke za novu stranicu*

<span id="page-15-1"></span>Kako uz formu želimo i da se prikazuje tablica sa prikazom upisanih podataka, odnosno izvješće, u slijedećem koraku biramo opciju *Report with Form.* Zatim se otvara izbornik za unos željenih postavki za izvješće i formu.

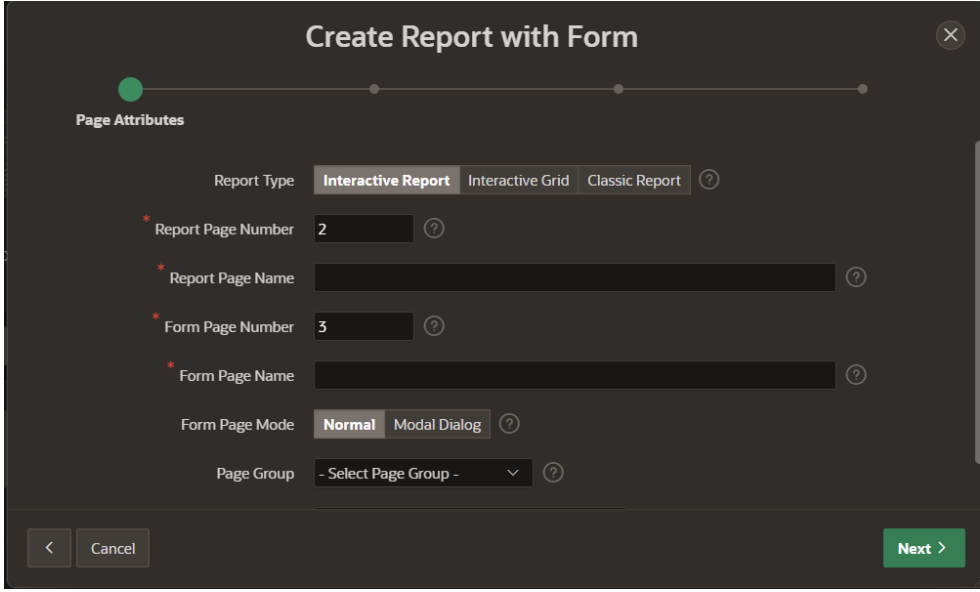

*Slika 11 Postavke za izvješće i formu*

<span id="page-15-2"></span>*Report Page Number* i *Form Page Number* su automatski dodijeljeni, no korisnik ih može promijeniti po njegovoj želji. Pod *Report Page Name* upisuje se ime za izvješće, a pod *Form* 

*Page Name* ime za formu. Opcije *Report Type* i *Form Page Mode* služe za odabir tipa izvješća, odnosno načina rada forme. Nakon odabira tipa navigacije za stranicu u slijedećem koraku otvara se prozor za odabir tablice i njenih atributa koji će biti prikazani u izvješću.

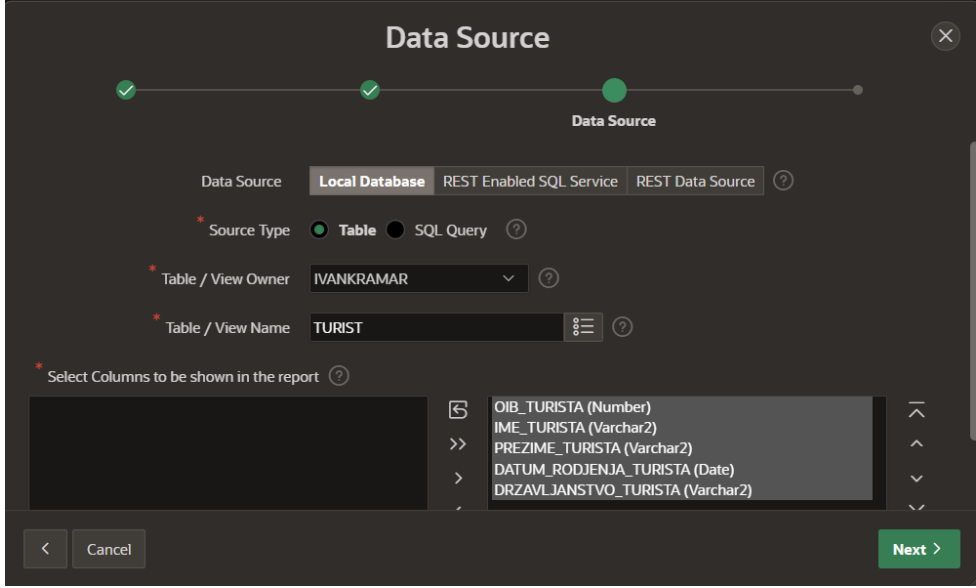

*Slika 12 Izvor podataka*

<span id="page-16-0"></span>Za *Data Source* biramo *Local Database,* a kao *Source Type* odaberemo *Table*. U ovom koraku izradit ćemo izvješće s formom za tablicu TURIST pa pod *Table / View Name* odabiremo tu tablicu. U zadnjem koraku biramo primarni ključ tablice, no pošto smo ga već definirali prilikom izrada tablica u bazi podataka opciju *Primary Key Type* mijenjamo u *Managed by Database (ROWID).* Ovakvu formu za ažuriranje i izvješće za prikaz podataka potrebno je izraditi za sve tablice ponavljajući ovaj postupak.

<span id="page-16-1"></span>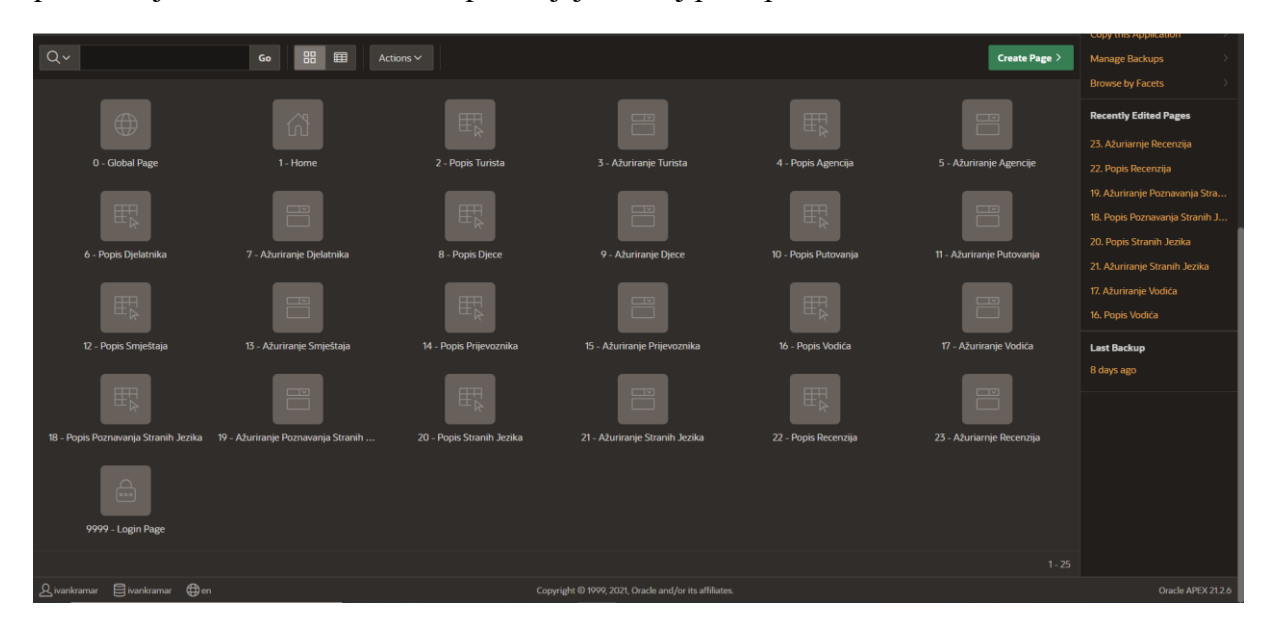

*Slika 13 Popis svih kreiranih stranica*

Pokretanjem aplikacije klikom na gumb *Run Application* otvara se početna (*Home)* stranica te služeći se navigacijom odabiremo neku od kreiranih izvješća.

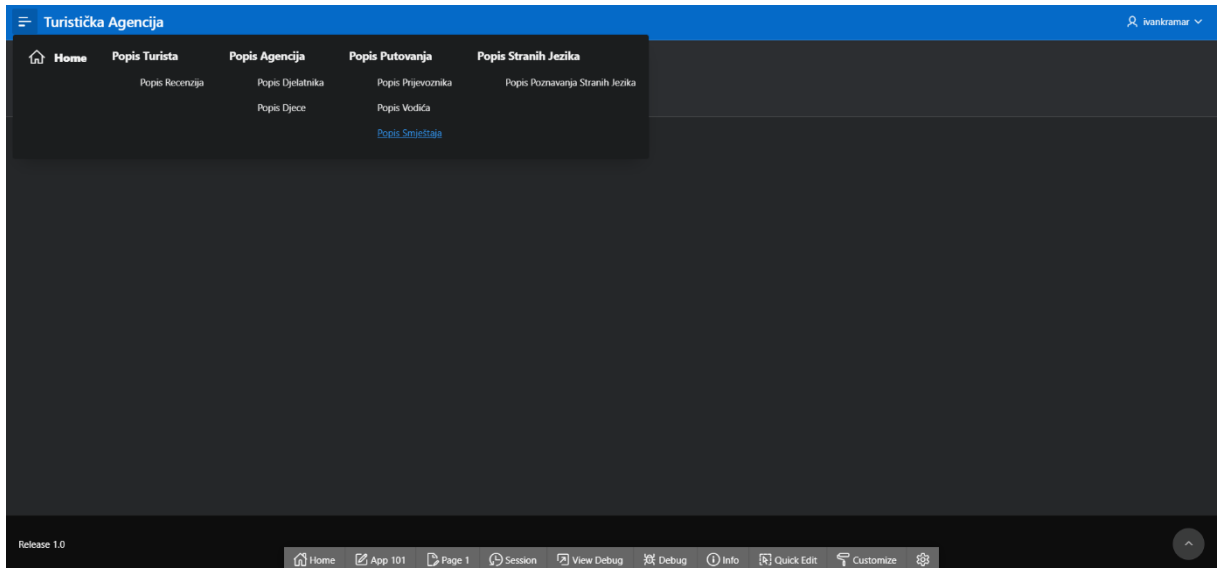

*Slika 14 Izgled navigacije i početne stranice aplikacije*

<span id="page-17-0"></span>Klikom na gumb navigacije *Popis Putovanja* otvara se interaktivno izvješće za tablicu PUTOVANJE. Korisnik ima mogućnost kreiranja novih podataka klikom na gumb *Create* ili izmjenu postojećih podataka klikom na ikonicu olovke koja se nalazi na lijevoj strani izvješća.

|               | $\equiv$ Turistička Agencija |                       |                            |                  |                                       |                     |                       |                       |                                    |       |                    | $\mathcal{R}$ ivankramar $\sim$ |
|---------------|------------------------------|-----------------------|----------------------------|------------------|---------------------------------------|---------------------|-----------------------|-----------------------|------------------------------------|-------|--------------------|---------------------------------|
| $Q -$         |                              | Go                    | Actions $\smallsmile$      |                  |                                       |                     |                       |                       |                                    |       |                    | Create                          |
|               | Sifra Putovanja              | <b>Naziv Putovana</b> |                            | Cijena Putovanja | <b>Datum Polaska</b>                  |                     | <b>Datum Dolaska</b>  | <b>Sifra Agencije</b> | Sifra Smjestaja                    |       | Sifra Prijevoznika | <b>Oib Vodica</b>               |
| $\mathcal{C}$ | 25852                        | Pariz 4 dana          |                            | 600              | 6/19/2022                             |                     | 6/22/2022             | 12235                 |                                    | 11111 | 22222              | 12345678910                     |
|               |                              |                       |                            |                  |                                       |                     |                       |                       |                                    |       |                    | $1 - 1$                         |
|               |                              |                       |                            |                  |                                       |                     |                       |                       |                                    |       |                    |                                 |
|               |                              |                       |                            |                  |                                       |                     |                       |                       |                                    |       |                    |                                 |
|               |                              |                       |                            |                  |                                       |                     |                       |                       |                                    |       |                    |                                 |
|               |                              |                       |                            |                  |                                       |                     |                       |                       |                                    |       |                    |                                 |
|               |                              |                       |                            |                  |                                       |                     |                       |                       |                                    |       |                    |                                 |
|               |                              |                       |                            |                  |                                       |                     |                       |                       |                                    |       |                    |                                 |
|               |                              |                       |                            |                  |                                       |                     |                       |                       |                                    |       |                    |                                 |
|               |                              |                       |                            |                  |                                       |                     |                       |                       |                                    |       |                    |                                 |
|               |                              |                       |                            |                  |                                       |                     |                       |                       |                                    |       |                    |                                 |
|               |                              |                       |                            |                  |                                       |                     |                       |                       |                                    |       |                    |                                 |
|               |                              |                       |                            |                  |                                       |                     |                       |                       |                                    |       |                    |                                 |
|               |                              |                       |                            |                  |                                       |                     |                       |                       |                                    |       |                    |                                 |
| Release 1.0   |                              |                       |                            |                  |                                       |                     |                       |                       |                                    |       |                    | $\sim$                          |
|               |                              |                       | <b>O</b> Home<br>2 App 101 |                  | $\bigcirc$ Page 10 $\bigcirc$ Session | <b>D</b> View Debug | <b>袋 Debug ① Info</b> |                       | [4] Quick Edit     Gustomize    83 |       |                    |                                 |

*Slika 15 Izvješće Popis Putovanja*

<span id="page-17-1"></span>Prilikom unosa novih podataka crvenom bojom su označene stavke koje se moraju unijeti. Stavke: *Sifra Agencije, Sifra Smjestaja, Sifra Prijevoznika* i *Oib Vodica* su vanjski ključevi

drugih tablica, pa se radi lakšeg unosa mogu definirati liste vrijednosti koje će se birati pomoću padajućeg izbornika već unesenih podataka iz tih tablica.

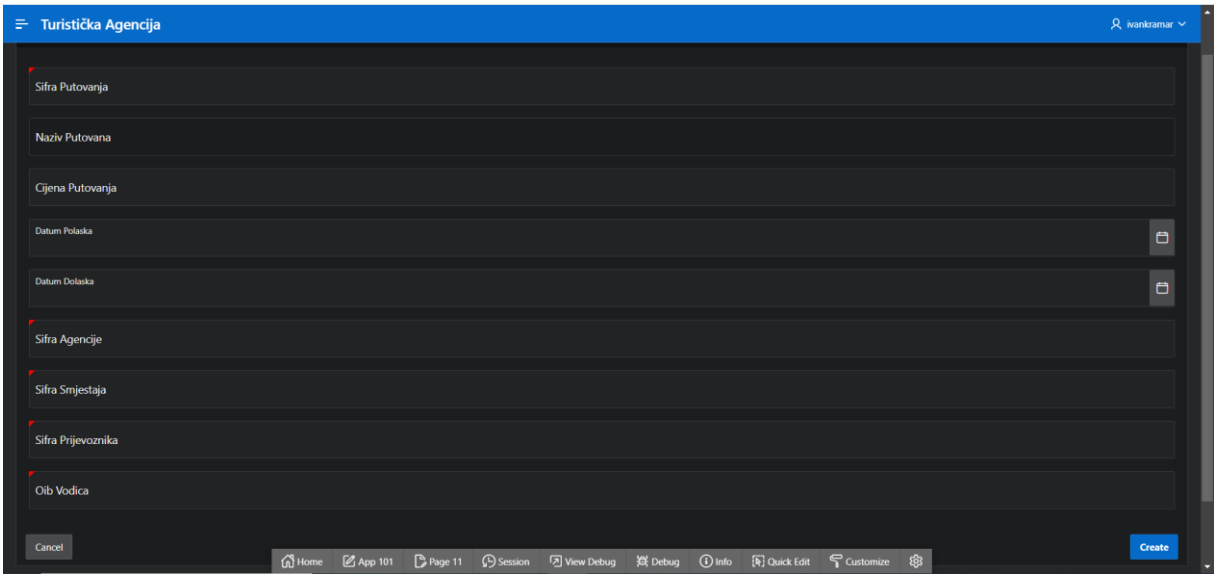

*Slika 16 Unos novih podataka u tablicu PUTOVANJE*

### <span id="page-18-1"></span><span id="page-18-0"></span>5.3.Uređivanje formi za unos/ažuriranje podataka

Za definiranje liste vrijednosti sa početne stranice postavki aplikacije potrebno je kliknuti na *Shared Components.*

| $\Box$<br><b>APEX</b><br>App Builder $\vee$      | SQL Workshop ~<br>Team Development ~            | Gallery                   |                                                                            | $\alpha$<br>&                                 | ivankramar<br>$\circledcirc$<br>IV<br>ivankramar                                                                                                    |
|--------------------------------------------------|-------------------------------------------------|---------------------------|----------------------------------------------------------------------------|-----------------------------------------------|----------------------------------------------------------------------------------------------------|
| $\widehat{\mathbf{r}}$<br><b>Application 101</b> |                                                 |                           |                                                                            | $\bigcirc$<br>$\mathscr{S}$<br>க              | $\odot$<br>Edit Page 1                                                                                                    |
| Application 101 - Turistička Agencija            |                                                 |                           |                                                                            | <b>Edit Application Properties</b>            | <b>About</b>                                                                                                    |
| $\frac{1}{2}$<br>Ē<br>$\odot$                    | சி                                              | 옮                         | $= -$<br>$\mathcal{E}$<br>$=$                                              | $\frac{1}{2}$<br>iiii liiil<br>LT             | Use the Application home page<br>to run, edit, import, export,<br>copy, or delete an application.<br>Select a page to edit the page<br>properties, or click Create Page<br>to add a page to the application.<br>Learn More |
| <b>Run Application</b>                           | <b>Supporting Objects</b>                       | <b>Shared Components</b>  | <b>Utilities</b>                                                           | Export / Import                               | <b>Tasks</b>                                                                                                    |
|                                                  |                                                 |                           |                                                                            |                                               | <b>Delete this Application</b>                                                                                                    |
| $Q -$                                            | 88<br>囲<br>Go<br>Actions $\vee$                 |                           |                                                                            | Create Page >                                 | <b>Copy this Application</b><br><b>Manage Backups</b>                                                                                                    |
|                                                  |                                                 |                           |                                                                            |                                               | <b>Browse by Facets</b>                                                                                                    |
|                                                  |                                                 |                           | <b>CONTROL</b>                                                             | ाज                                            | <b>Recently Edited Pages</b>                                                                                                    |
|                                                  |                                                 |                           |                                                                            |                                               | 20. Popis Stranih Jezika                                                                                                    |
| <b>0 - Global Page</b>                           | 1 - Home                                        | 2 - Popis Turista         | 3 - Ažuriranje Turista<br>4 - Popis Agencija                               | 5 - Ažuriranje Agencije                       | 18. Popis Poznavanja Stranih J                                                                                                    |
|                                                  |                                                 |                           |                                                                            |                                               | 16. Popis Vodića                                                                                                    |
|                                                  | <b>The Second</b>                               |                           | $\Box$                                                                     | $\Box$                                        | 14. Popis Prijevoznika                                                                                                    |
|                                                  |                                                 |                           |                                                                            |                                               | 12. Popis Smještaja                                                                                                    |
|                                                  |                                                 |                           |                                                                            |                                               | 10. Popis Putovanja                                                                                                    |
| $\bigoplus$<br>职<br>6 - Popis Djelatnika         | $\Omega$<br>$\Box$<br>7 - Ažuriranje Djelatnika | 甲<br>甲<br>8 - Popis Djece | 甲<br>$\Box$<br>$\Box$<br>⊞<br>9 - Ažuriranje Djece<br>10 - Popis Putovanja | $\Box$<br>$\Box$<br>11 - Ažuriranje Putovanja |                                                                                                    |

<span id="page-18-2"></span>*Slika 17 Odabir kategorije Shared Components*

Otvara se novi prozor gdje otvaramo *List of Values* u kategoriji *Other Components*. Klikom na gumb *Create* započinje izrada liste.

| <b>APEX</b><br>App Builder $\sim$<br>SQL Workshop $\sim$                                      | Team Development $\sim$    | Gallery                            |                    |                        | Q<br>-8                   |
|-----------------------------------------------------------------------------------------------|----------------------------|------------------------------------|--------------------|------------------------|---------------------------|
| $\phi(\uparrow)$ Application 101 \ Shared Components \ Lists of Values                        |                            |                                    |                    |                        | $\bigoplus$<br>⇘<br>。     |
| <b>Edit Null Text</b><br><b>Grid Edit</b><br><b>Lists of Values</b><br><b>Locally Defined</b> | <b>Conditional Entries</b> | Subscription<br><b>Utilization</b> | History            |                        |                           |
| $Q \vee$<br>88<br>田<br>Go                                                                     | Actions $\smallsmile$      |                                    |                    |                        | Create ><br>Copy<br>Reset |
| Name $\uparrow \equiv$                                                                        | <b>Type</b>                | <b>Updated</b>                     | <b>Entry Count</b> | <b>Subscribed From</b> | <b>Subscribers</b>        |
| LOGIN REMEMBER USERNAME                                                                       | <b>Static</b>              | 11 days ago                        |                    |                        |                           |
|                                                                                               |                            |                                    |                    |                        | $1 - 1$                   |

*Slika 18 Izrada nove liste vrijednosti*

<span id="page-19-0"></span>U slijedećem prozoru za način izrade liste biramo *From Scratch.* 

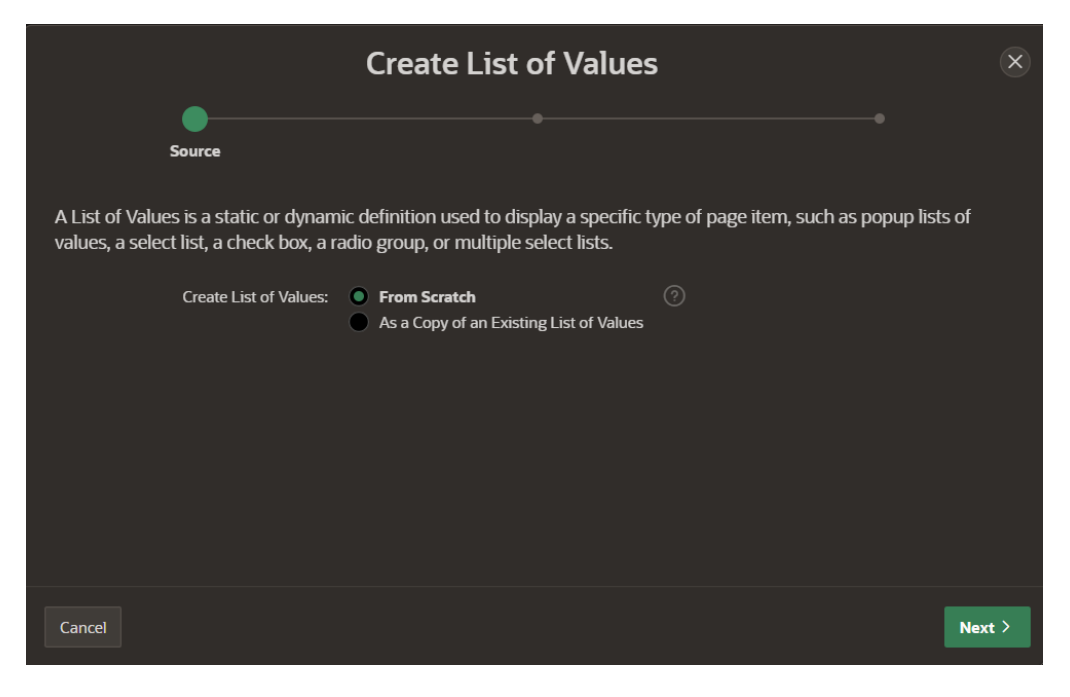

*Slika 19 Odabir načina izrade liste vrijednosti*

<span id="page-19-1"></span>Kreiraju li se liste koje se služe podacima drugih tablica, odnosno podacima iz baze podataka opcija *Type* postavlja se na *Dynamic*. U slučaju da se kreira lista sa podacima koje korisnik sam upisuje, odnosno sa podacima koji nisu u bazi podataka potrebno je odabrati opciju *Static*.

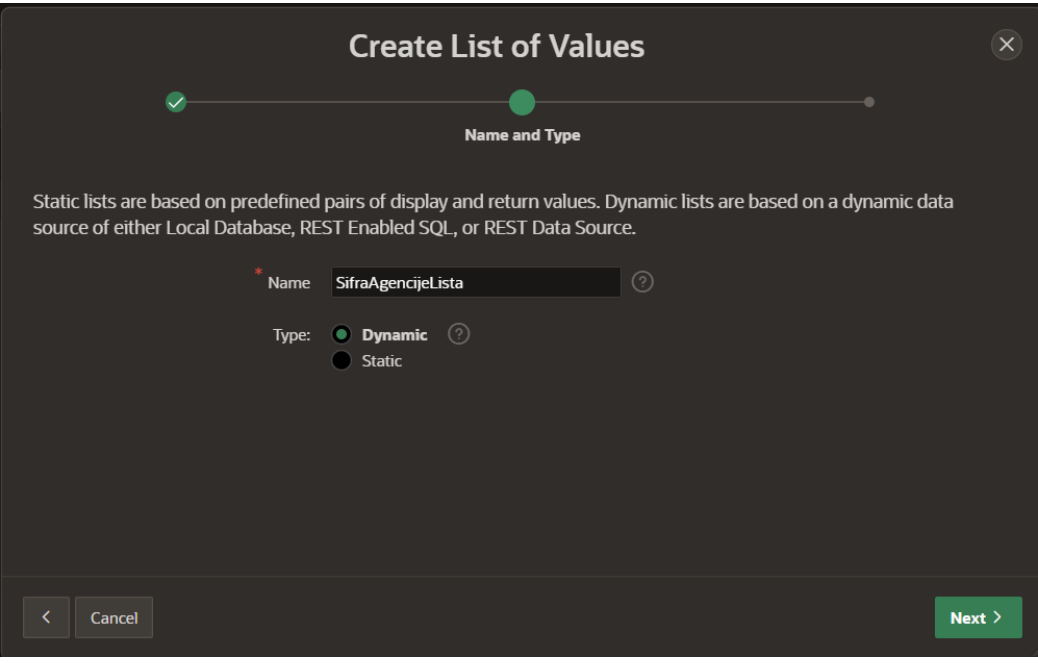

*Slika 20 Odabir tipa liste vrijednosti*

<span id="page-20-0"></span>Stvaramo liste sa podatcima drugih tablica, odnosno za atribute: SIFRA\_AGENCIJE, SIFRA\_SMJESTAJA, SIFRA\_PRIJEVOZNIKA i OIB\_VODICA. U slijedećem prozoru odabire se izvor podataka za tablicu AGENCIJA, a taj je postupak potrebno ponoviti za sve tablice, odnosno spomenute atribute.

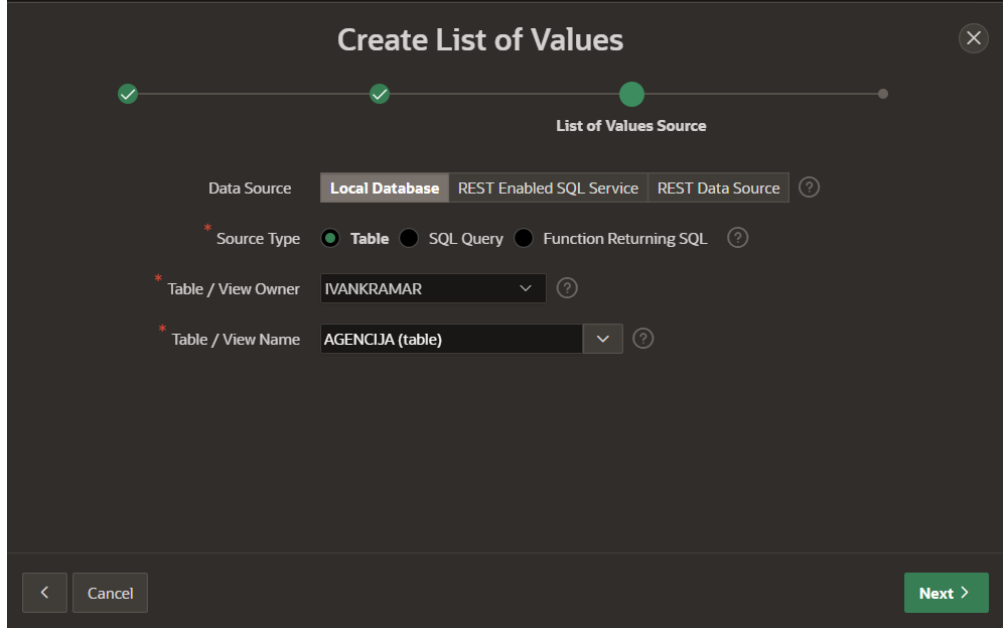

*Slika 21 Izvor podataka liste vrijednosti*

<span id="page-20-1"></span>U zadnjem koraku odabire se atribut koji će se prikazivati u listi, a to je NAZIV\_AGENCIJE.

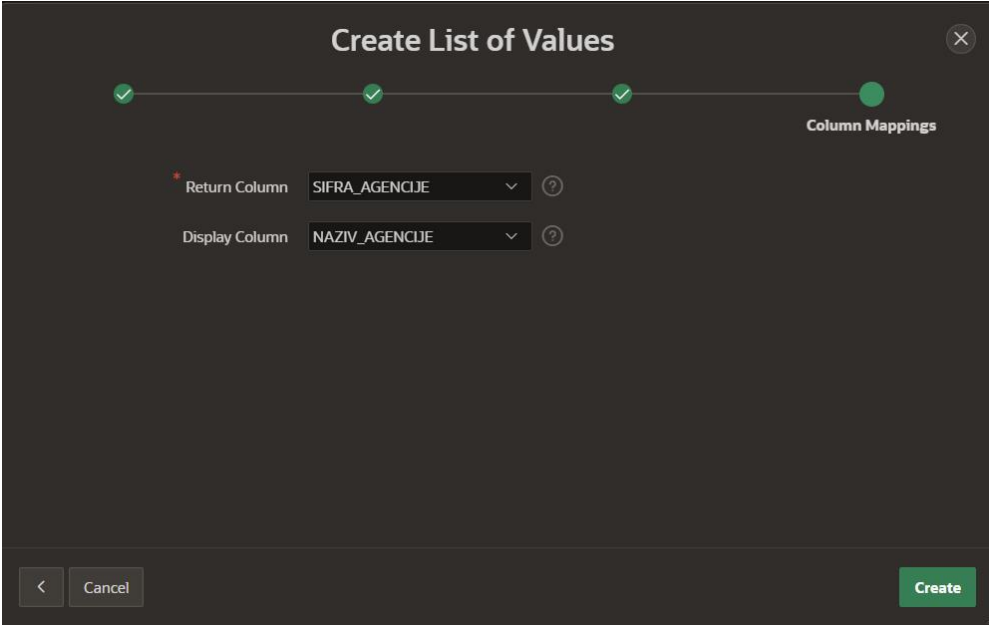

*Slika 22 Odabir stupca za prikaz liste vrijednosti*

<span id="page-21-0"></span>Tablica POZNAJE ima atribut STUPANJ\_POZNAVANJA stranog jezika. Želimo da se korisniku prilikom unosa stupnja poznavanja nudi mogućnost odabira već predefiniranih vrijednosti, a to su: A1, A2, B1, B2, C1 i C2. U skladu s tim napravit ćemo listu vrijednosti statičkog tipa pa tako opciju *Type* postavljamo na *Static*, a u slijedećem koraku upisujemo te vrijednosti, te klikom na *Create List of Values* stvaramo listu.

| <b>Create List of Values</b><br>$\mathbf{x}$ |                                                                  |                              |  |  |  |  |  |  |  |
|----------------------------------------------|------------------------------------------------------------------|------------------------------|--|--|--|--|--|--|--|
| $\checkmark$                                 | $\checkmark$<br>List of Values Name:    STUPANJPOZNAVANJALISTA 2 | <b>Static Values</b>         |  |  |  |  |  |  |  |
| <b>Sequence</b>                              | <b>Display Value</b>                                             | <b>Return Value</b>          |  |  |  |  |  |  |  |
| $\mathbf{1}$                                 | A1                                                               | A1                           |  |  |  |  |  |  |  |
| $\overline{2}$                               | A2                                                               | A2                           |  |  |  |  |  |  |  |
| $\overline{3}$                               | B <sub>1</sub>                                                   | <b>B1</b>                    |  |  |  |  |  |  |  |
| $\overline{4}$                               | <b>B2</b>                                                        | B <sub>2</sub>               |  |  |  |  |  |  |  |
| $5\phantom{.0}$                              | C1                                                               | C1                           |  |  |  |  |  |  |  |
| $\mathbf{6}$                                 | C <sub>2</sub>                                                   | C <sub>2</sub>               |  |  |  |  |  |  |  |
| Cancel                                       |                                                                  | <b>Create List of Values</b> |  |  |  |  |  |  |  |

<span id="page-21-1"></span>*Slika 23 Statička lista vrijednosti*

| $\Box$<br><b>APEX</b><br>App Builder $\vee$<br>SQL Workshop ~                                 | Team Development ~         | Gallery                     |                                                       |                        | $\alpha$<br>$\mathfrak{g}$       | ivankramar<br>$\odot$<br>IV<br>ivankramar                                                                                            |
|-----------------------------------------------------------------------------------------------|----------------------------|-----------------------------|-------------------------------------------------------|------------------------|----------------------------------|----------------------------------------------------------------------------------------------------|
| $\mathcal{L}$<br>Application 101 \ Shared Components \ Lists of Values                        |                            |                             |                                                       |                        | $\bigcirc$<br>$\mathscr{S}$<br>க | Edit Page 1<br>$\odot$                                                                                                    |
| <b>Static List of Values created.</b>                                                         |                            |                             |                                                       |                        | $\times$                         | <b>List of Values</b>                                                                                                    |
| <b>Lists of Values</b><br><b>Edit Null Text</b><br><b>Locally Defined</b><br><b>Grid Edit</b> | <b>Conditional Entries</b> | Utilization<br>Subscription | History                                               |                        |                                  | A List of Values can be<br>referenced by page items as<br>well as report fields. It controls                                         |
| $Q \vee   $<br>88<br>Go<br>田                                                                  | Actions $\vee$             |                             |                                                       |                        | Create ><br>Reset<br>Copy        | the values displayed and limits<br>the user's selection. Lists of<br>Values can be static (based on<br>values you enter), or dynamic |
| Name <sup>1</sup>                                                                             | Type                       | <b>Updated</b>              | <b>Entry Count</b>                                    | <b>Subscribed From</b> | <b>Subscribers</b>               | (based on different data sources<br>of either Local Database, REST                                                                   |
| <b>LOGIN_REMEMBER_USERNAME</b>                                                                | <b>Static</b>              | 11 days ago                 | 1                                                     |                        |                                  | <b>Enabled SQL or REST Data</b><br>Source).                                                                                          |
| <b>OIBVODICALISTA</b>                                                                         | Local                      | 7 hours ago                 |                                                       |                        |                                  | Learn More                                                                                                    |
| <b>SIFRAAGENCIJELISTA</b>                                                                     | Local                      | 7 hours ago                 |                                                       |                        |                                  |                                                                                                    |
| <b>SIFRAPRIJEVOZNIKALISTA</b>                                                                 | Local                      | 7 hours ago                 |                                                       |                        |                                  | <b>Recently Edited</b>                                                                                                    |
| <b>SIFRASMJESTAJALISTA</b>                                                                    | Local                      | 7 hours ago                 |                                                       |                        |                                  | Stupanjpoznavanjalista                                                                                                    |
| STUPANJPOZNAVANJALISTA                                                                        | <b>Static</b>              | 1 seconds ago               | Á                                                     |                        |                                  | Oibvodicalista                                                                                                    |
|                                                                                               |                            |                             |                                                       |                        | $1 - 6$                          | Sifraprijevoznikalista                                                                                                    |
|                                                                                               |                            |                             |                                                       |                        |                                  | Sifrasmjestajalista                                                                                                    |
|                                                                                               |                            |                             |                                                       |                        |                                  | Sifraagencijelista                                                                                                    |
|                                                                                               |                            |                             |                                                       |                        |                                  | <b>Login Remember Username</b>                                                                                                    |
|                                                                                               |                            |                             |                                                       |                        |                                  |                                                                                                    |
|                                                                                               |                            |                             |                                                       |                        |                                  |                                                                                                    |
|                                                                                               |                            |                             |                                                       |                        |                                  |                                                                                                    |
| <b>Q</b> ivankramar 目ivankramar 曲en                                                           |                            |                             | Copyright @ 1999, 2021, Oracle and/or its affiliates. |                        |                                  | Oracle APEX 21.2.6                                                                                                    |

*Slika 24 Popis izrađenih listi vrijednosti*

<span id="page-22-0"></span>Povratkom preko navigacije na *Application 101* otvara se početna stranica za uređivanje postavki aplikacije i njenih formi za unos i ažuriranje podataka. Klikom na *Ažuriranje Putovanja* otvara se prozor za uređivanje forme za unos/ažuriranje putovanja.

| <b>APEX</b><br>App Builder $\vee$                                    | SQL Workshop ~<br>Team Development $\sim$<br>Gallery                                                                         |                 | Q<br>De                         | ivankramar<br>$\odot$<br>ivankramar                      |  |  |
|----------------------------------------------------------------------|----------------------------------------------------------------------------------------------------|-----------------|---------------------------------|----------------------------------------------------------|--|--|
| $(\Upsilon)$<br>Application 101 \ Page Designer                      | $\left\  \uparrow \right\ $ Go<br>D۰.<br>$B$   5 $C$<br>$+\vee$                                                              |                 |                                 |                                                          |  |  |
| C)<br>目<br>品<br>4                                                    | Page Search Help<br>Layout                                                                                                   |                 | Page Item                       |                                                          |  |  |
| Page 11: Ažuriranje Putovanja<br>$\equiv$ $\sim$                     | $\Theta$<br>$\bigoplus$<br>$\mathbb{Z}^n$<br>$\equiv$ $\sim$                                                                 |                 | Q Filter                        | $L_{\bullet}$                                            |  |  |
| <b>Pre-Rendering</b><br>Components                                   | TO PI1_SIFRA_AGENCIJE                                                                                                    |                 | <b>Identification</b>           |                                                          |  |  |
| $\vee$ Body                                                          | <b>[1] P11 SIFRA SMJESTAJA</b>                                                                                               |                 | <b>Name</b>                     | P11_SIFRA_AGENCIJE                                       |  |  |
| Ažuriranje Putovanja                                                 | <b>FIL P11 SIFRA PRIJEVOZNIKA</b>                                                                                            |                 | Type                            | ▌≋<br><b>Select List</b><br>$\checkmark$                 |  |  |
| <b>Region Body</b><br><b>Ø P11_ROWID</b>                             | <b>ET P11_OIB_VODICA</b>                                                                                                    |                 | Label                           | Checkbox<br><b>Checkbox Group</b><br><b>Color Picker</b> |  |  |
| [11] P11 SIFRA PUTOVANJA                                             |                                                                                                    |                 | Label                           | <b>Date Picker</b><br><b>Display Image</b>               |  |  |
| [A] P11_NAZIV_PUTOVANA                                               | <b>REGION CONTENT</b>                                                                                                    |                 | Settings                        | <b>Display Map</b><br><b>Display Only</b>                |  |  |
| <b>FEI P11_CIJENA_PUTOVANJA</b><br>P1_DATUM_POLASKA                  | <b>SUB REGIONS</b>                                                                                                    |                 | Page Action on                  | <b>File Browse</b><br><b>Geocoded Address</b>            |  |  |
| P11_DATUM_DOLASKA                                                    | CLOSE<br><b>HELP</b><br>CHANGE<br><b>DELETE</b><br><b>CREATE</b><br>CANCEL<br><b>DELETE</b><br><b>SAVE</b><br><b>CREATE</b>  |                 | <b>Selection</b>                | <b>Hidden</b><br><b>List Manager</b>                     |  |  |
| <b>TO P11 SIFRA AGENCIJE</b>                                         | ۵<br>۵<br>$\bullet$                                                                                                    |                 | <b>Allow Multi</b><br>Selection | Markdown Editor<br>Number Field                          |  |  |
| <b>TTT</b> P11_SIFRA_SMJESTAJA                                       | <b>Regions</b><br><b>Buttons</b><br><b>Items</b>                                                                             | $\equiv$ $\sim$ | Layout                          | Password<br><b>Percent Graph</b>                         |  |  |
| <b>TTT P11_SIFRA_PRIJEVOZNIKA</b><br>$\overline{111}$ P11 OIB VODICA | $\boxed{\boxed{2}}$ Cards<br>$\frac{1}{\ u\ }$ Chart<br>Classic Report<br>$\boxed{\overrightarrow{}}$ Calendar<br>Breadcrumb |                 | Sequence                        | Popup LOV<br><b>Radio Group</b>                          |  |  |
| $\vee$ Close                                                         |                                                                                                    |                 | Region                          | <b>Rich Text Editor</b><br><b>Select List</b><br>Shuttle |  |  |
| CANCEL                                                               | Feceted Search<br>且<br>严<br><b>Help Text</b><br><b>Interactive Grid</b><br>Column Toggle Report<br>i Form                    |                 | <b>Position</b>                 | <b>Region Body</b><br>$\checkmark$                       |  |  |
| $\vee$ Delete<br><b>O</b> DELETE                                     | 用<br>$8 =$ List<br>$\mathbb{E}[\mathcal{C}]$ Map<br>$=$ List View<br>PL/SQL Dynamic Content<br><b>Interactive Report</b>     |                 | <b>Start New Row</b>            | r.                                                       |  |  |

*Slika 25 Uređivanje forme za unos i ažuriranje putovanja*

<span id="page-22-1"></span>Lijevi blok sadrži popis svih polja za unos u tablicu PUTOVANJE. Potrebno je kliknuti na P11\_SIFRA\_AGENCIJE, te sa desne strane u kategoriji *Identification* promijeniti *Type* u *Select List*. U istom tom izborniku pri dnu se nalazi kategorija *List of Values* gdje *Type* mijenjamo u *Shared Component,* a *List of Values* u SIFRAAGENCIJALISTA, odnosno u listu koju smo kreirali koja sadrži šifre agencija.

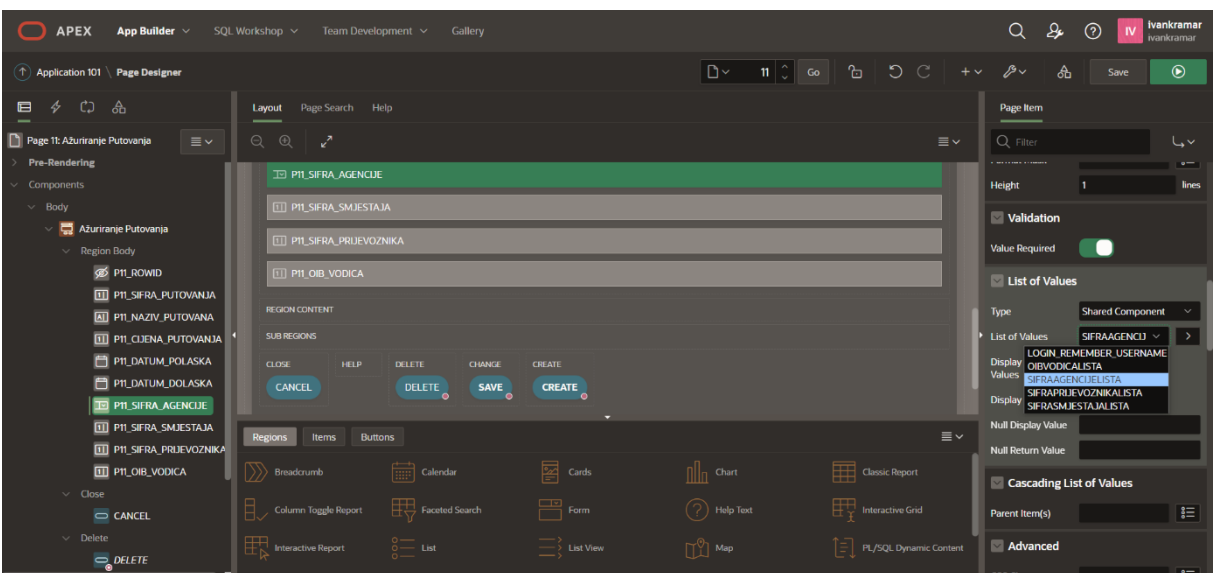

*Slika 26 Odabir izrađene liste vrijednosti za prikaz*

<span id="page-23-0"></span>Polja: SIFRA\_SMJESTAJA, SIFRA\_PRIJEVOZNIKA i OIB\_VODICA na isti način je potrebno izmijeniti sa ogovarajućim listama.

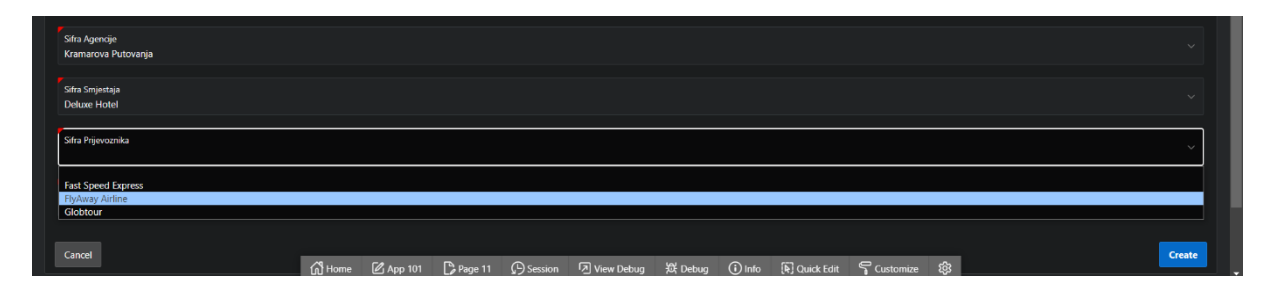

*Slika 27 Izgled polja za unos Sifre Putovanja*

<span id="page-23-1"></span>Za tablicu POZNAJE te atribut STUPANJ\_POZNAVANJA prikazujemo predefiniranu listu u obliku radio gumba. Otvorimo postavke forme *Ažuriranje Poznavanja Stranog Jezika* te u kategoriji *Identification* mijenjamo *Type* u *Radio Group*. Kategoriju *List of Values* mijenjamo kao u prethodnim koracima, a u ovom koraku *List of Values* postavljamo na STUPANJPOZNAVANJALISTA.

| Ažuriranje Poznavanja Stranih Jezika |  |        |
|--------------------------------------|--|--------|
| Oib Vodica                           |  |        |
| Sifra Jezika                         |  |        |
| Stupanj Poznavanja                   |  |        |
| $\overline{A1}$<br>$\rightarrow$ A2  |  |        |
| $\bullet$ B1<br>B2                   |  |        |
| <sub>C1</sub><br>$\overline{c}$      |  |        |
| Cancel                               |  | Create |

*Slika 28 Izgled polja za unos Stupnja Poznavanja jezika*

#### <span id="page-24-1"></span><span id="page-24-0"></span>5.4.Uređivanje izvješća

Sa početne stranice postavki aplikacije otvorimo izvješće *Popis Putovanja*. Automatski za svako izvješće kreirano na Oracle APEX platformi stupac koji sadrži primarni ključ postavljen je na opciju nevidljivo, no kako je ta informacija korisna potrebno je promijeniti tu opciju. U lijevom bloku sučelja proširivanjem stavke *Columns* prikazuju se svi stupci izvješća. Klikom na stupac SIFRA\_PUTOVANJA, pa u desnom bloku u kategoriji *Identificaion* mijenjamo *Type* sa *Hidden Column* u *Plain Text*. Postupak ponavljamo za svako kreirano izvješće.

| <b>APEX</b><br>App Builder $\vee$                              | SQL Workshop ~<br>Team Development ~      | Gallery                   |                                        |                                                        |                               | Q                                                             | ivankramar<br>₽<br>$\odot$<br><b>IV</b><br>ivankramar |
|----------------------------------------------------------------|-------------------------------------------|---------------------------|----------------------------------------|--------------------------------------------------------|-------------------------------|---------------------------------------------------------------|-------------------------------------------------------|
| $(\uparrow)$ Application 101 \ Page Designer                   |                                           |                           |                                        |                                                        |                               | $+\vee$ $\beta\vee$                                           | க<br>$\odot$<br>Save                                  |
| $\blacksquare$<br>-CD<br>乡<br>ஂ                                | Page Search Help<br>Layout                |                           |                                        |                                                        |                               | Column                                                        |                                                       |
| Page 10: Popis Putovanja<br>$\equiv$ $\sim$<br>Pre-Rendering   | $\Theta$<br>$\bigoplus$<br>-2             |                           |                                        |                                                        | $\equiv$ $\sim$               | Q Filter                                                      | $\cup$                                                |
| Components                                                     |                                           |                           | <b>Popis Putovanja</b>                 |                                                        |                               | dentification                                                 |                                                       |
| $\vee$ Body                                                    | <b>BANNER</b>                             |                           |                                        |                                                        |                               | <b>Column Name</b>                                            | SIFRA_PUTOVANJA                                       |
| Report 1<br>$\vee$ Columns                                     | AFTER LOGO                                |                           | <b>BEFORE NAVIGATION BAR</b>           | <b>AFTER NAVIGATION BAR</b>                            |                               | <b>Type</b><br>Plain Text                                     | I≣<br>Hidden Column V                                 |
| <b>ROWID</b>                                                   | <b>TOP NAVIGATION</b>                     |                           |                                        |                                                        |                               | <b>Rich Text</b>                                              | <b>H</b> Plain Text (based on List of Values)         |
| <b>SIFRA PUTOVANJA</b>                                         | <b>BREADCRUMB BAR</b>                     |                           |                                        |                                                        |                               | Link<br>Head<br><b>Display Image</b>                          |                                                       |
| <b>T</b> NAZIV_PUTOVANA<br><b>T</b> CIJENA_PUTOVANJA           | FULL WIDTH CONTENT                        |                           |                                        |                                                        |                               | <b>Download BLOB</b><br>L Percent Graph<br><b>Remove HTML</b> |                                                       |
| <b>DATUM POLASKA</b>                                           | <b>BODY</b>                               |                           |                                        |                                                        |                               | Seque Hidden Column                                           |                                                       |
| <b>T DATUM_DOLASKA</b>                                         | Report 1                                  |                           |                                        |                                                        |                               | Advanced                                                      |                                                       |
| T SIFRA AGENCIJE                                               | <b>PREVIOUS</b>                           |                           |                                        |                                                        |                               | <b>Static ID</b>                                              |                                                       |
| T SIFRA SMJESTAJA<br><b>T</b> SIFRA_PRIJEVOZNIKA               | Regions<br><b>Buttons</b><br><b>Items</b> |                           |                                        |                                                        | $\equiv$ $\sim$               |                                                               |                                                       |
| $\boxed{\mathbb{T}}$ OIB VODICA                                | $ \rangle\rangle$<br>Breadcrumb           | $\boxed{\cdots}$ Calendar | $\boxed{\underline{\mathbb{Z}}}$ Cards | $\ \ _{\mathsf{T}}$ Chart                              | Classic Report                |                                                               | Server-side Condition                                 |
| <b>Column Groups</b>                                           |                                           |                           |                                        |                                                        |                               | Type                                                          | $\vee$ $\equiv$<br>- Select -                         |
| > Saved Reports                                                | 一日<br>Column Toggle Report                | FU Faceted Search         | $\equiv$ Form                          | $\left( \frac{1}{2} \right)$ Help Text                 | 睋<br><b>Interactive Grid</b>  | Security                                                      |                                                       |
| $\times$ Right of Interactive Report Search<br><b>A</b> CREATE | Interactive Report                        | $\frac{3}{8}$ List        | $\equiv$ List View                     | $\uparrow$ $\uparrow$ $\uparrow$ $\uparrow$ $\uparrow$ | ⊺≡I<br>PL/SQL Dynamic Content | <b>Authorization</b><br>Scheme                                | $\sim$ $\rightarrow$<br>- Select -                    |

<span id="page-24-2"></span>*Slika 29 Promjena tipa atributa SIFRA\_PUTOVANJA*

### <span id="page-25-0"></span>5.5.Uređivanje početne *(Home)* stranice aplikacije

Sa stranice za postavke aplikacije klikom na karticu *Home* otvara se izbornik za uređivanje početne stranice aplikacije.

| <b>APEX</b><br>App Builder $\vee$     | SQL Workshop ~<br>Team Development ~ | Gallery                    |                        |                        | Q<br>$\mathfrak{g}$                 | ivankramar<br>$\odot$<br>IV<br><b>ivankramar</b>                                                                                                    |
|---------------------------------------|--------------------------------------|----------------------------|------------------------|------------------------|-------------------------------------|----------------------------------------------------------------------------------------------------|
| Ŧ<br><b>Application 101</b>           |                                      |                            |                        |                        | $\mathbf{D}$<br>B<br>க              | $\odot$<br>Edit Page 1                                                                                                    |
| Application 101 - Turistička Agencija |                                      |                            |                        |                        | <b>Edit Application Properties</b>  | <b>About</b>                                                                                                    |
| $\odot$                               | $\mathbf{F}$                         | $\stackrel{\Delta}{\circ}$ | $=$                    | $= -$<br>$\mathcal{E}$ | $\frac{1}{2}$<br>iiiiiiiiiiii<br>LT | Use the Application home page<br>to run, edit, import, export,<br>copy, or delete an application.<br>Select a page to edit the page<br>properties, or click Create Page<br>to add a page to the application.<br>Learn More |
|                                       |                                      |                            |                        |                        |                                     | <b>Tasks</b>                                                                                                    |
| <b>Run Application</b>                | <b>Supporting Objects</b>            | <b>Shared Components</b>   |                        | <b>Utilities</b>       | Export / Import                     | Delete this Application                                                                                                    |
|                                       |                                      |                            |                        |                        |                                     | <b>Copy this Application</b>                                                                                                    |
| $Q -$                                 | 88<br>囲<br>Go<br>Actions $\vee$      |                            |                        |                        | Create Page >                       | <b>Manage Backups</b>                                                                                                    |
|                                       |                                      |                            |                        |                        |                                     | <b>Browse by Facets</b>                                                                                                    |
| $\bigoplus$                           | $\Omega$                             | $\mathbb{H}_\ast$          | $\Box$<br>$\Box$       | 职                      | <b>EB</b><br>o                      | <b>Recently Edited Pages</b>                                                                                                    |
|                                       |                                      |                            |                        |                        |                                     | 1. Home                                                                                                    |
| <b>0</b> Global Page                  | 1 - Home                             | 2 - Popis Turista          | 3 - Ažuriranje Turista | 4 - Popis Agencija     | 5 - Ažuriranje Agencije             | 19. Ažuriranje Poznavanja Stra                                                                                                    |
|                                       |                                      |                            | $\Box$                 |                        | E                                   | 22. Popis Recenzija                                                                                                    |
| 甲                                     | $\equiv$                             | 眾                          | $\Box$                 | 甲                      | $\Box$                              | 10. Popis Putovanja                                                                                                    |
| 6 - Popis Djelatnika                  | 7 - Ažuriranje Djelatnika            | 8 - Popis Djece            | 9 - Ažuriranje Djece   | 10 - Popis Putovanja   | 11 - Ažuriranje Putovanja           | 7. Ažuriranje Djelatnika                                                                                                    |
|                                       |                                      |                            |                        |                        |                                     | 11. Ažuriranje Putovanja                                                                                                    |
|                                       |                                      |                            |                        |                        |                                     | .                                                                                                    |

*Slika 30 Otvaranje sučelja za uređivanje početne (Home) stranice*

<span id="page-25-1"></span>Za uređivanje izgleda početne stranice, u lijevom bloku u sekciji *Breadcrumb Bar* potrebno je kliknuti na *Turistička Agencija,* te u desnom bloku urediti postavke u kategoriji *Appearance.* 

| $\Box$<br><b>APEX</b><br>App Builder $\vee$               | SQL Workshop ~<br>Team Development $\sim$<br>Gallery |                                       |                              |                             |                                                                                     |                 | $\times$<br>$\sqrt{}$ Changes saved |                              |                           |  |
|-----------------------------------------------------------|------------------------------------------------------|---------------------------------------|------------------------------|-----------------------------|-------------------------------------------------------------------------------------|-----------------|-------------------------------------|------------------------------|---------------------------|--|
| $\left( \uparrow \right)$ Application 101 \ Page Designer |                                                      |                                       |                              | D۰.                         | $1$ $\circ$ Go $\left  \begin{array}{c} 1 \\ 0 \end{array} \right $ $\circ$ $\circ$ | $+$ $\sim$      | $\Lambda$<br>o                      | Save                         | $\odot$                   |  |
| <b>C</b><br>க<br>$\qquad \qquad \blacksquare$<br>乡        | Page Search Help<br>Layout                           |                                       |                              |                             |                                                                                     |                 | Attributes<br>Region                |                              |                           |  |
| Page 1: Home<br>$\equiv$ $\sim$                           | $\oplus$<br>$\Theta$<br>$\mathbf{z}^{\prime}$        |                                       |                              |                             |                                                                                     | $\equiv$ $\sim$ | Q Filter                            |                              | $\mathsf{L}_{\mathsf{v}}$ |  |
| Pre-Rendering<br>Components                               |                                                      |                                       | Home                         |                             |                                                                                     |                 | <b>Sequence</b>                     | 10 <sub>o</sub>              |                           |  |
| $\vee$ Breadcrumb Bar                                     | <b>BANNER</b>                                        |                                       |                              |                             |                                                                                     |                 | <b>Parent Region</b>                | <b>No Parent</b>             |                           |  |
| Turistička Agencija                                       | AFTER LOGO                                           |                                       | <b>BEFORE NAVIGATION BAR</b> | <b>AFTER NAVIGATION BAR</b> |                                                                                     |                 | <b>Position</b>                     | Breadcrumb Bi                | H≣                        |  |
| Body<br>Post-Rendering                                    | <b>TOP NAVIGATION</b>                                |                                       |                              |                             |                                                                                     |                 | Appearance                          |                              |                           |  |
|                                                           | <b>BREADCRUMB BAR</b>                                |                                       |                              |                             |                                                                                     |                 | <b>Template</b>                     | <b>Hero</b>                  | $\sim$ $\rightarrow$      |  |
|                                                           | Turistička Agencija                                  |                                       |                              |                             |                                                                                     |                 | <b>Template Options</b>             | <b>Use Template Defaults</b> |                           |  |
|                                                           |                                                      |                                       |                              | <b>CSS Classes</b>          |                                                                                     | $\mathbf{E}$    |                                     |                              |                           |  |
|                                                           | <b>REGION CONTENT</b>                                |                                       |                              |                             |                                                                                     |                 | Icon                                | app-icon                     | $\mathbf{E}$              |  |
|                                                           | <b>SUB REGIONS</b>                                   |                                       |                              |                             |                                                                                     |                 | Render<br><b>Components</b>         | <b>Above Content</b>         | $\checkmark$              |  |
|                                                           | Regions<br><b>Buttons</b><br><b>Items</b>            |                                       |                              |                             |                                                                                     | $\equiv$ $\sim$ | Advanced                            |                              |                           |  |
|                                                           | D)<br>Breadcrumb                                     | $\boxed{\overrightarrow{m}}$ Calendar | $\boxed{\mathbb{Z}}$ Cards   | $\ $ Chart                  | Classic Report                                                                      |                 | <b>Static ID</b>                    |                              |                           |  |
|                                                           |                                                      |                                       |                              |                             |                                                                                     |                 | <b>Custom Attributes</b>            |                              | I€                        |  |
|                                                           | 旧。<br><b>Column Toggle Report</b>                    | FR Faceted Search                     | $\equiv$ Form                | $(2)$ Help Text             | 睋<br><b>Interactive Grid</b>                                                        |                 | <b>Region Image</b>                 |                              |                           |  |
|                                                           | <b>TER</b> Interactive Report                        | $\overline{0}$ $\overline{0}$ List    | $\equiv$ List View           | וץח<br>Map                  | PL/SQL Dynamic Content                                                              |                 | Image Tag<br><b>Attributes</b>      |                              |                           |  |

<span id="page-25-2"></span>*Slika 31 Uređivanje stila početne (Home) stranice*

Moguća je promjena *Template-a* i njegovih postavki. Klikom na *Template Options* otvara se prozor gdje je moguće promijeniti stil *Template-a* i izgled početne ikonice. *Style* mijenjamo u *Stacked Featured,* a *Icon Shape* u *Circle*.

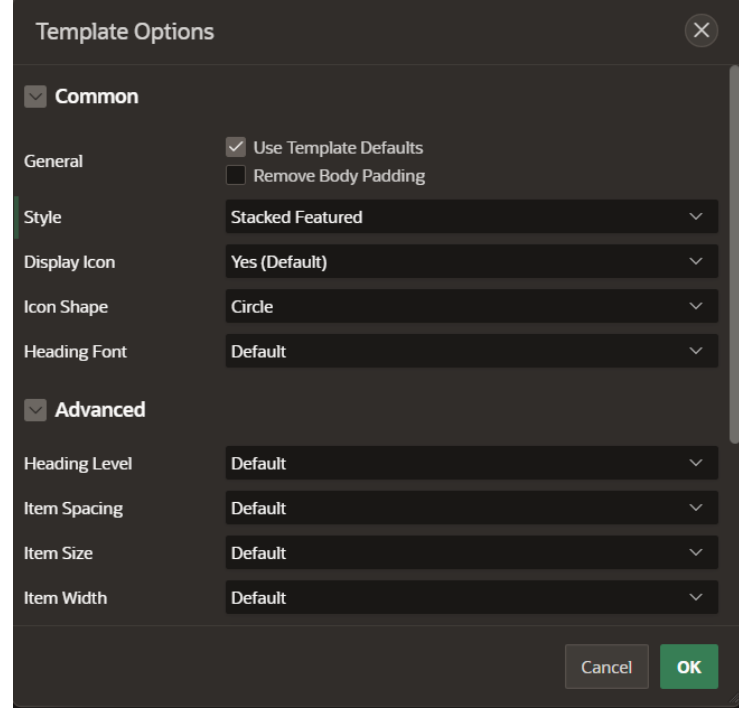

*Slika 32 Odabir Template-a za početnu (Home) stranicu*

<span id="page-26-0"></span>Za promjenu početne ikonice u kategoriji *Appearance* klikom na polje *Icon* nudi se popis već izrađenih ikonica. Za ovu aplikaciju odabiremo *fa-building-o* ikonicu.

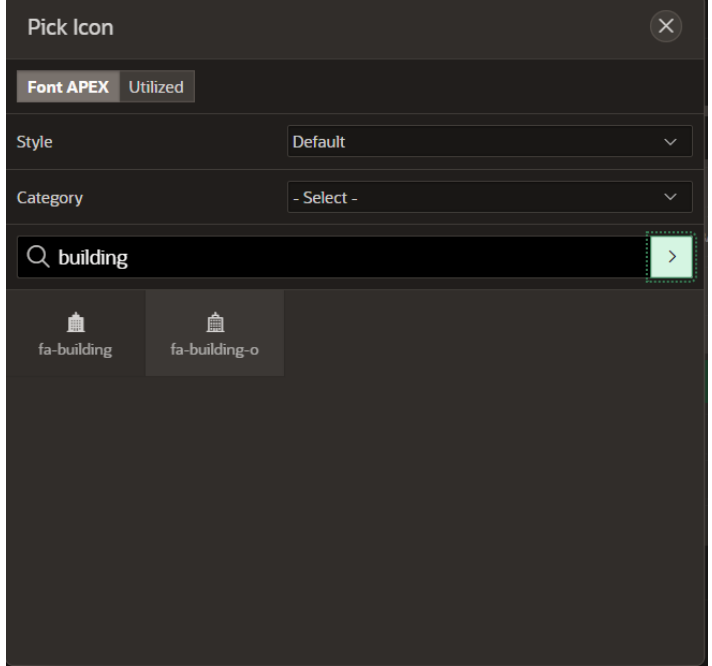

<span id="page-26-1"></span>*Slika 33 Izmjena ikonice/loga*

Za dodavanje grafova na početnu stranicu aplikacije u sekciji *Regions* na dnu stranice potrebno je pronaći polje *Chart* te ga povući u sekciju *Body*.

| <b>APEX</b><br>$\Box$<br>App Builder $\sim$                   | SQL Workshop ~<br>Team Development $\sim$<br>Gallery                                                                                                 |                                   |                                  |                               | ivankramar<br>Q<br>$\mathcal{L}$<br>$\odot$<br>IV<br>ivankramar |  |  |
|---------------------------------------------------------------|----------------------------------------------------------------------------------------------------|-----------------------------------|----------------------------------|-------------------------------|-----------------------------------------------------------------|--|--|
| 4 Application 101   Page Designer                             |                                                                                                    |                                   | D۰                               |                               | $+$ $\vee$ $\beta$ $\vee$<br>$\odot$<br>க<br>Save               |  |  |
| <b>CJ</b><br>$\clubsuit$<br>ஂ<br>$\qquad \qquad \blacksquare$ | Page Search Help<br>Layout                                                                                                    |                                   |                                  |                               | <b>Property Editor</b>                                          |  |  |
| Page 1: Home<br>$\equiv$ $\sim$<br>Pre-Rendering              | $\bigoplus$<br>-2<br>$\Theta$<br><b>SMART FILTERS</b>                                                                                                |                                   |                                  | $\equiv$ $\sim$               | $Q$ Filter<br>$L_{\bullet}$                                     |  |  |
| Components                                                    |                                                                                                    |                                   |                                  |                               |                                                                 |  |  |
| $\vee$ Breadcrumb Bar                                         | <b>FULL WIDTH CONTENT</b>                                                                                                    |                                   |                                  |                               |                                                                 |  |  |
| Turistička Agencija<br>Body<br>Post-Rendering                 | <b>BODY</b>                                                                                                    |                                   |                                  |                               |                                                                 |  |  |
|                                                               | <b>FOOTER</b>                                                                                                    |                                   |                                  |                               | No components currently selected                                |  |  |
|                                                               | <b>DIALOGS, DRAWERS AND POPUPS</b>                                                                                                    |                                   |                                  |                               |                                                                 |  |  |
|                                                               | <b>Regions</b><br>Items<br><b>Buttons</b>                                                                                                    |                                   |                                  | $\equiv$ $\sim$               |                                                                 |  |  |
|                                                               | $\boxed{\frac{1}{111}}$ Calendar<br>$\left\langle \sum\right\rangle$ Breadcrumb                                                                      | $\boxed{2}$ Cards                 | $\lim_{n \to \infty}$ Chart      | Classic Report                |                                                                 |  |  |
|                                                               | Feceted Search<br>且。<br>Column Toggle Report                                                                                                    | $\mathbb{R}$ Form                 | (?)<br>Help Text                 | <b>THE</b> Interactive Grid   |                                                                 |  |  |
|                                                               | $\begin{array}{ c } \hline \hline \hline \hline \hline \hline \hline \hline \hline \hline \hline \end{array}$ Interactive Report<br>$rac{0}{0}$ List | $\equiv \left\{\right.$ List View | $\lceil \frac{10}{2} \rceil$ Map | Γ≡Τ<br>PL/SQL Dynamic Content |                                                                 |  |  |

*Slika 34 Dodavanje grafova na početnu (Home) stranicu aplikacije*

<span id="page-27-0"></span>U desnom bloku u kategoriji *Identification* moguće je promijeniti ime grafa. Za ovu aplikaciju izrađujemo graf za prosječne ocjene putovanja, te broj putovanja po vodiču.

| <b>APEX</b><br>$\Box$<br>App Builder $\vee$<br>SQL Workshop ~ |                                                                                                    |                                                                              | Q<br>$\partial_{\bm{\nu}}$                         | $^{\circ}$              | ivankramar<br>ivankramar                |                             |                             |                      |
|---------------------------------------------------------------|----------------------------------------------------------------------------------------------------|------------------------------------------------------------------------------|----------------------------------------------------|-------------------------|-----------------------------------------|-----------------------------|-----------------------------|----------------------|
| 4 Application 101 \ Page Designer                             |                                                                                                    |                                                                              |                                                    | DY.                     |                                         | க                           | Save                        | $\odot$              |
| -CD<br>$\qquad \qquad \blacksquare$<br>$\oint$<br>ஂ           | Page Search Help<br>Layout                                                                                   |                                                                              |                                                    |                         |                                         | Attributes<br><b>Region</b> |                             |                      |
| Page 1: Home<br>$\equiv$ $\sim$                               | $\bigoplus$<br>-2<br>$\Theta$                                                                                |                                                                              |                                                    |                         | $\equiv$ $\sim$                         | Q Filter                    |                             | $L_{\mathbf{v}}$     |
| Pre-Rendering<br>Components                                   | <b>FULL WIDTH CONTENT</b>                                                                                    |                                                                              |                                                    | <b>Identification</b>   |                                         |                             |                             |                      |
| $\vee$ Breadcrumb Bar                                         | <b>BODY</b>                                                                                                  |                                                                              |                                                    |                         |                                         | <b>Title</b>                | Prosiječna ocijena putovanj |                      |
| Turistička Agencija                                           | Prosiječna ocijena putovanja                                                                                 |                                                                              |                                                    |                         |                                         | Type                        | Chart                       | $\vee$ $\equiv$      |
| $\vee$ Body<br><b>nla</b> Prosiječna ocijena putovanja        | <b>EDIT</b><br>COPY                                                                                          | <b>PREVIOUS</b><br><b>NEXT</b>                                               |                                                    |                         |                                         | Source                      |                             |                      |
| $\vee$ Series                                                 | <b>REGION BODY</b>                                                                                           |                                                                              |                                                    |                         |                                         | Location                    | - Select                    | $\checkmark$         |
| $\times$ New<br>$\vee$ Axes                                   |                                                                                                    |                                                                              |                                                    |                         |                                         | Page Items to<br>Submit     |                             | 這                    |
| $\mathbf{x}$<br>$\  \mathbf{v} \ $ y                          |                                                                                                    |                                                                              |                                                    |                         |                                         | Layout                      |                             |                      |
| Post-Rendering                                                |                                                                                                    |                                                                              |                                                    |                         |                                         | Sequence                    | 10 <sub>°</sub>             |                      |
|                                                               | Regions<br><b>Buttons</b><br>Items                                                                           |                                                                              |                                                    |                         | $\equiv$ $\sim$                         | <b>Parent Region</b>        | No Parent                   | $\sim$ $\rightarrow$ |
|                                                               |                                                                                                    |                                                                              |                                                    |                         |                                         | Position                    | Body<br>$\checkmark$        | ੋ≣                   |
|                                                               | $\boxed{\frac{1}{111}}$ Calendar<br>$\binom{n}{n}$ Breadcrumb<br>即<br>Feceted Search<br>Column Toggle Report |                                                                              | $\boxed{2}$ Cards<br>$\overline{\phantom{a}}$ Form | $\  \cdot \ $ Chart     | Classic Report                          | <b>Start New Row</b>        | O                           |                      |
|                                                               |                                                                                                    |                                                                              |                                                    | $(2)$ Help Text         | 睋<br>Interactive Grid                   | <b>Row CSS Classes</b>      |                             | 。三                   |
|                                                               |                                                                                                    | $\underset{0}{\overset{0}{\displaystyle -\vphantom{ ^2} \smash{)}}}$<br>List | $\equiv$ List View                                 |                         |                                         | Column                      | Automatic                   | $\checkmark$         |
|                                                               | <b>THE Interactive Report</b>                                                                                |                                                                              |                                                    | $\bigcap_{i=1}^{n}$ Map | $\boxed{\equiv}$ PL/SQL Dynamic Content | Column Span<br>Column CCC   | Automatic                   | $\checkmark$         |

*Slika 35 Odabir naziva grafa*

<span id="page-27-1"></span>U desnom bloku prelaskom na sekciju *Atributes* postoji opcija za odabir tipa grafa. Za graf prosječnih ocjena putovanja postavljamo *Type* na *Bar*.

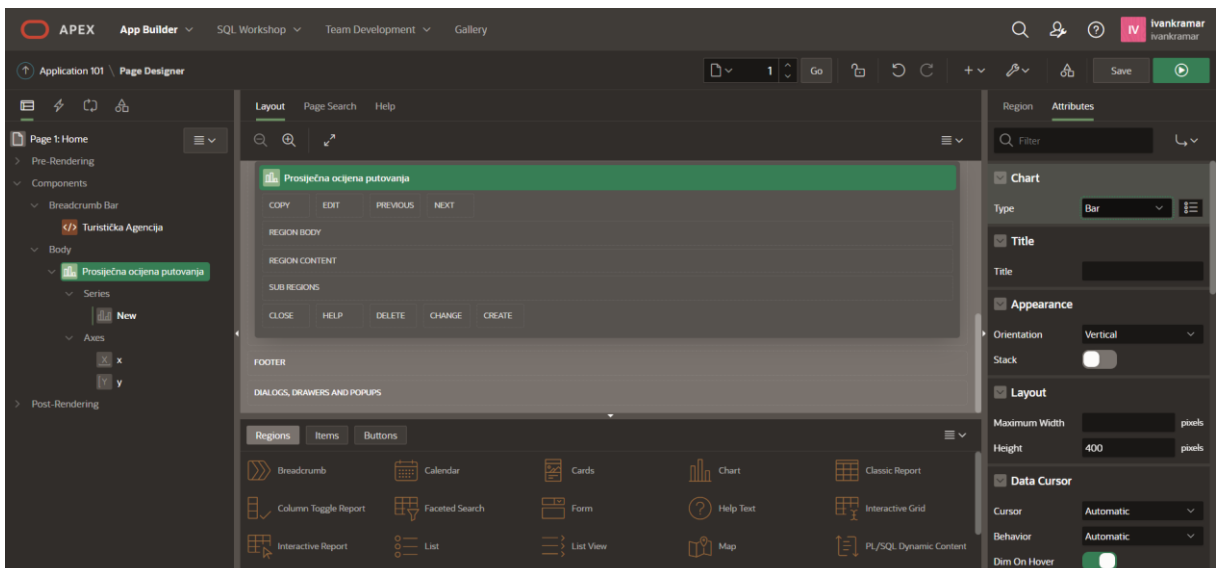

*Slika 36 Odabir tipa grafa*

<span id="page-28-0"></span>U lijevom bloku u sekciji *Series* potrebno je kliknuti na polje *New,* a u desnom bloku u kategoriji *Source* mijenjamo *Type* u *SQL Query.* U polje *SQL Query* potrebno je upisati upit sa kojim odabiremo podatke za prikaz na grafu. Za graf "Prosječne ocjene putovanja" potrebni su atributi: SIFRA\_PUTOVANJA i RECENZIJA iz tablice PUTUJE. U kategoriji *Column Mapping* mijenjamo *Series Name* i *Label* u SIFRA\_PUTOVANJA, a *Value* u AVG(RECENZIJA). U lijevom bloku u sekciji *Axes* moguća je i izmjena imena x i y osi grafa.

| <b>Series</b>                                                                                                    |                       |    |  |  |  |  |  |  |
|----------------------------------------------------------------------------------------------------|-----------------------|----|--|--|--|--|--|--|
| $Q$ Filter                                                                                                    | しゃ                    |    |  |  |  |  |  |  |
| Source                                                                                                    |                       |    |  |  |  |  |  |  |
| <b>Location</b>                                                                                                    | <b>Local Database</b> |    |  |  |  |  |  |  |
| <b>Type</b>                                                                                                    | <b>SQL Query</b>      |    |  |  |  |  |  |  |
| <b>SQL Querv</b>                                                                                                    |                       | ⊓⊼ |  |  |  |  |  |  |
| SELECT null, SIFRA PUTOVANJA,<br>AVG(RECENZIJA)<br><b>FROM PUTUJE</b><br>GROUP BY SIFRA PUTOVANJA ORDER BY<br><b>SIFRA PUTOVANJA ASC</b> |                       |    |  |  |  |  |  |  |
| Page Items to<br>Submit                                                                                                    |                       | 這  |  |  |  |  |  |  |
| <b>Optimizer Hint</b>                                                                                                    |                       |    |  |  |  |  |  |  |
| Column Mapping                                                                                                    |                       |    |  |  |  |  |  |  |
| <b>Series Name</b>                                                                                                    | SIFRA PUTOVANJA       |    |  |  |  |  |  |  |
| Label                                                                                                    | SIFRA PUTOVANJA       |    |  |  |  |  |  |  |
| Value                                                                                                    | AVG(RECENZIJA)        |    |  |  |  |  |  |  |
| $\overline{z}$                                                                                                    | - Select -            |    |  |  |  |  |  |  |
| <b>Custom Tooltip</b>                                                                                                    | - Select -            |    |  |  |  |  |  |  |

<span id="page-28-1"></span>*Slika 37 Odabir podataka za prikaz na grafu putem SQL upita*

Ponavljajući ovaj postupak potrebno je izraditi i graf "Broj putovanja po vodiču". Tip grafa mijenjamo u *Pie.* U ovom grafu za SQL upit potreban je atribut OIB\_VODICA iz tablice PUTOVANJE i funkcija COUNT(1). *Label* mijenjamo u OIB\_VODICA a *Value* u COUNT(1).

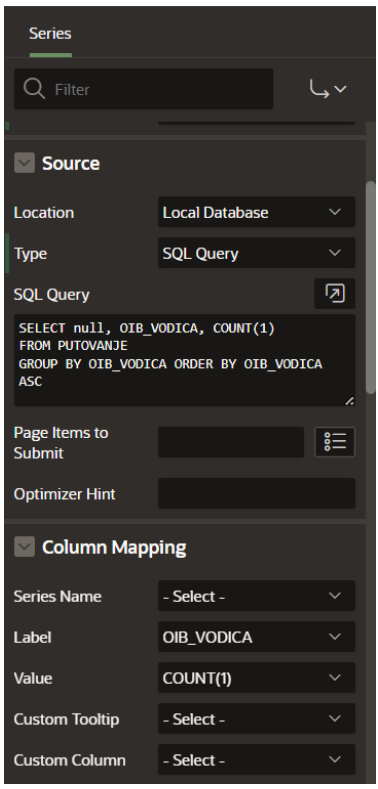

*Slika 38 Izrada grafa "Broj putovanja po vodiču"*

<span id="page-29-0"></span>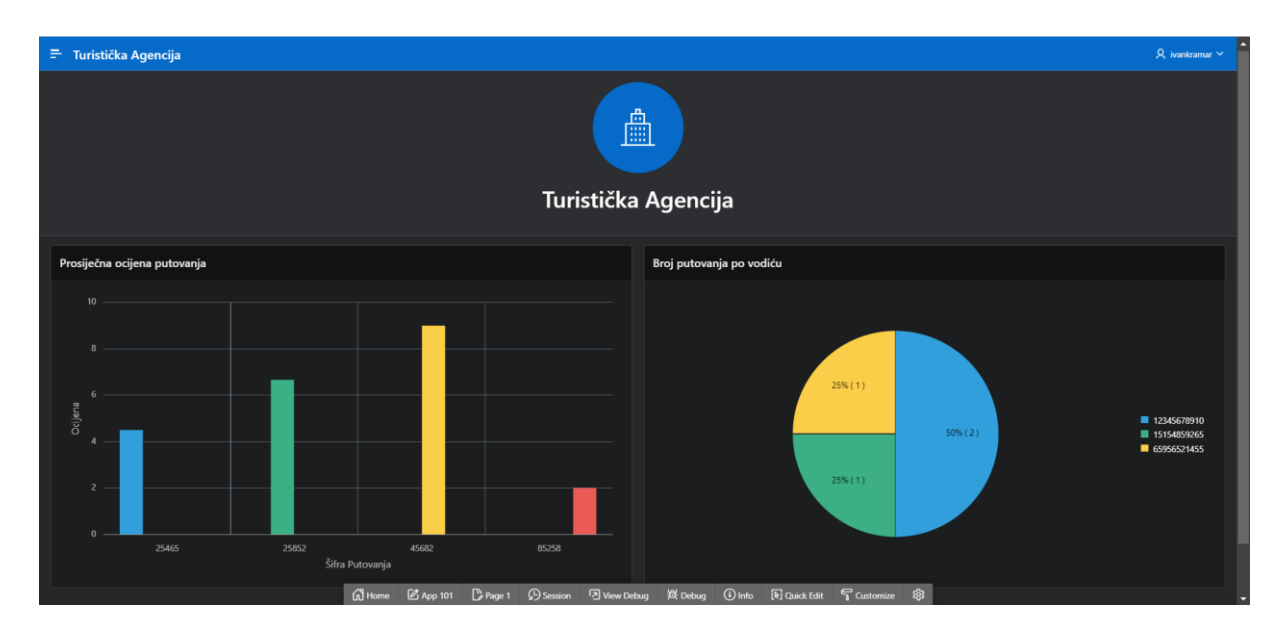

<span id="page-29-1"></span>*Slika 39 Izgled početne (Home) stranice aplikacije*

#### <span id="page-30-0"></span>5.6. Kreiranje automatskih polja

Za kreiranje izračuna, odnosno automatskih polja koristit ćemo okidače (eng. Triggers) unutar baze podataka. Sa navigacijske trake na vrhu stranice odabiremo *SQL Workshop,* te kliknemo na *SQL Commands*. Prvi izračun kojeg ćemo izraditi je prosječna ocjena za svako putovanje koja se upisuje u polje/atribut PROSJECNA\_OCJENA\_PUTOVANJA u tablici PUTOVANJE. Svaki put, kada se nova ocjena putovanja unese u tablicu PUTUJE okidač se pokreće i računa prosječnu ocjenu za to putovanje.

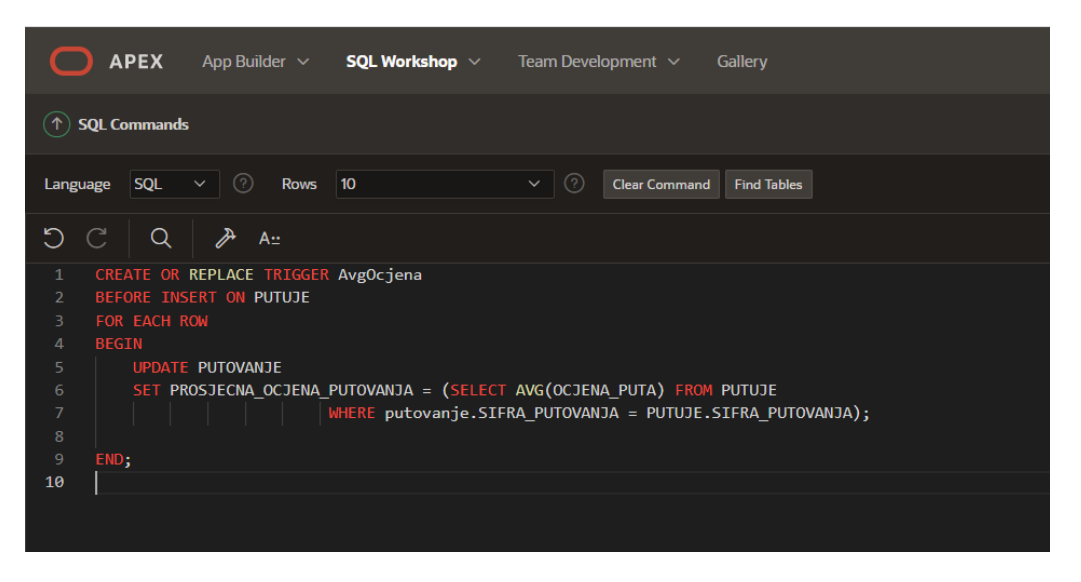

*Slika 40 Kreiranje okidača AvgOcjena*

<span id="page-30-1"></span>Na sličan način kreiramo okidač koji se pokreće svaki put kada se novi podatak unese u tablicu POZNAJE, te računa koliko svaki vodič poznaje stranih jezika. Podatak se upisuje u tablicu VODIC u polje/atribut BR\_STRANIH\_JEZIKA.

<span id="page-30-2"></span>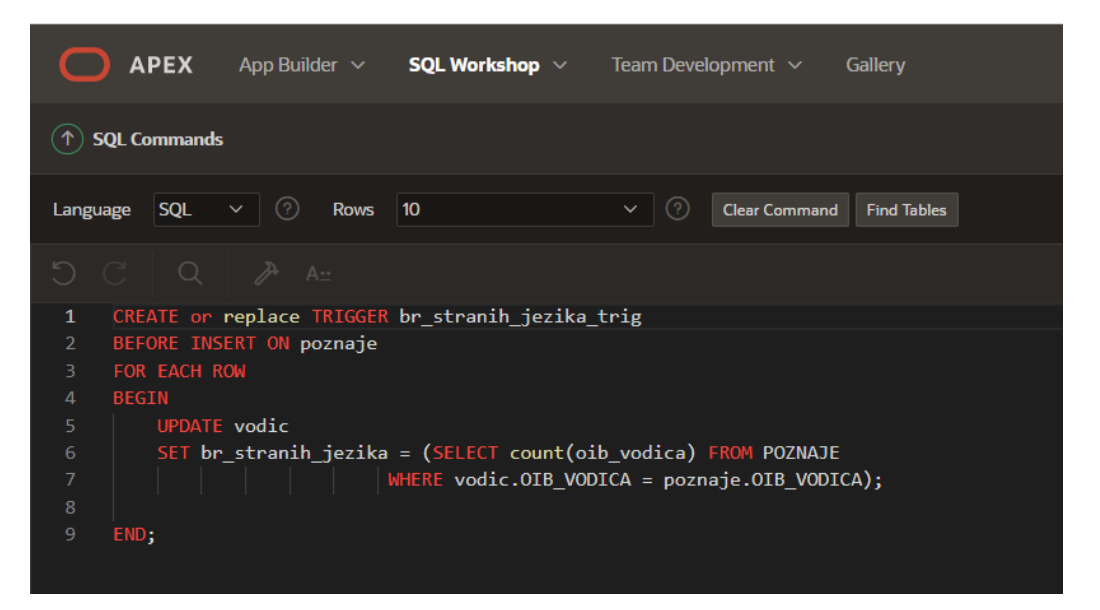

*Slika 41 Kreiranje okidača br\_stranih\_jezika\_trig*

### <span id="page-31-0"></span>5.7. Dodavanje korisnika za pristup aplikaciji

Administrator ima mogućnost dodavanja novih korisnika, točnije njihovih korisničkih imena i lozinki, za ulazak u aplikaciju. Sa bilo koje stranice potrebno je kliknuti u desni gornji dio na ikonicu postavki te na polje *Administrator.*

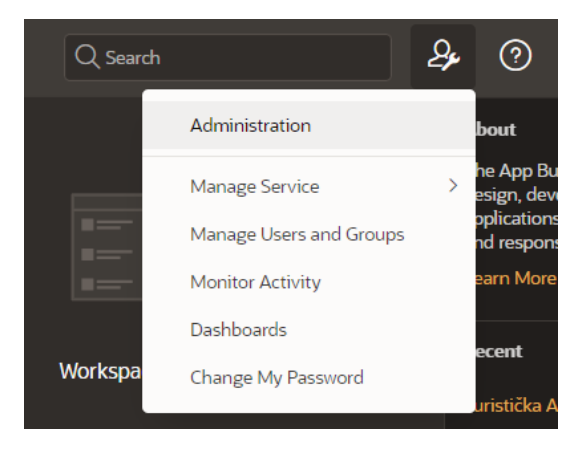

*Slika 42 Postavke administratora*

<span id="page-31-1"></span>U slijedećem koraku kliknemo na kategoriju *Manage Users and Groups*, pa na gumb *Create User*. U slijedećem izborniku potrebno je popuniti polja: *Username, Email Addres,* i *Password,* te potvrditi unos opet klikom na *Create User*. Time je korisnik kreiran, te se može sa upisanim podacima prijaviti u aplikaciju.

| $\bigcirc$<br><b>APEX</b><br>App Builder $\sim$              | SQL Workshop $\sim$<br>Team Development $\sim$<br>Gallery                                                            |                                |               | $Q$ Search                | 8              |  |  |  |
|--------------------------------------------------------------|----------------------------------------------------------------------------------------------------|--------------------------------|---------------|---------------------------|----------------|--|--|--|
| $\mathcal{O}(\widehat{\mathcal{O}})$ Manage Users and Groups |                                                                                                    |                                |               |                           |                |  |  |  |
| <b>User created.</b><br>$\checkmark$                         |                                                                                                    |                                |               |                           | $\times$       |  |  |  |
| <b>Group Assignments</b><br><b>Users</b><br><b>Groups</b>    |                                                                                                    |                                |               |                           |                |  |  |  |
| $Q -$                                                        | 88<br>Go<br>Create Multiple Users ><br>用<br>Actions $\smallsmile$<br>Create User ><br>Reset<br><b>View Dashboard</b> |                                |               |                           |                |  |  |  |
| User $\uparrow$                                              | Email                                                                                                    | <b>Account Type</b>            | <b>Locked</b> | <b>Builder Last Login</b> | <b>Created</b> |  |  |  |
| <b>IVANKRAMAR</b>                                            | $\sim$                                                                                                    | <b>Workspace Administrator</b> | No            | 5 minutes ago             | 4 weeks ago    |  |  |  |
| KORISNIK123TEST                                              | korisnik123test@hotmail.com                                                                                          | <b>End User</b>                | No            | <b>COL</b>                | Now            |  |  |  |
|                                                              |                                                                                                    |                                |               |                           | $1 - 2$        |  |  |  |
|                                                              |                                                                                                    |                                |               |                           |                |  |  |  |

*Slika 43 Popis kreiranih korisnika za pristup aplikaciji*

<span id="page-31-2"></span>Pristup ovoj aplikaciji moguć je preko web poveznice:

```
https://g461968fd5e40fa-db20220605131011.adb.uk-london-
1.oraclecloudapps.com/ords/r/ivankramar/turisti%C4%8Dka-agencija/login?session=105072771573896
```
Korisničko ime: KORISNIK99

Lozinka: Blueberry12345\*\*\*

### <span id="page-32-0"></span>6. Zaključak

Danas se kao najpopularnija tehnologija za pohranu i upravljanje podataka u poslovnim aplikacijama i aplikacijama općenito smatraju relacijske baze podataka. Većina poslovnih aplikacija zahtijeva organizirane i strukturirane podatke kao što je i slučaj za aplikaciju turističke agencije. Relacijske baze podataka koriste SQL jezik koji omogućuje izradu kompleksnih upita, okidača i raznih agregacija kao što su: AVERAGE, COUNT, MAX, MIN, SUM itd., i mnogo drugih stvari, što zadovoljava većinu potreba kod izrade aplikacija.

Sveukupna tržišna vrijednost RAD alata i aplikacija u 2018. godini iznosila je 7,8 milijardi američkih dolara, a analiza od strane "MarketsandMarkets" pokazuje kako bi ta brojka trebala narasti na 46,2 milijardi američkih dolara do 2023. godine što je prosječan godišnji rast u iznosu od 42,9%. Očekuje se da će pojava umjetne inteligencije dodatno potaknuti rast i razvoj RAD alata u bliskoj budućnosti. Korištenjem RAD alata povećava se ponovna iskoristivost koda, alata i procesa, a smanjuje se potrebno vrijeme i novac za razvoj softvera. Takav način izrade aplikacija pomaže manjim kompanijama, timovima, a i pojedincima da se brzo prilagode zahtjevima kupaca i tržišta.

Rezultat ovog rada je izrađena aplikacija turističke agencije gdje je korisniku omogućen uvid u prosječnu ocjenu svih putovanja, te broj odrađenih putovanja po vodiču putem grafova uz dodavanje, ažuriranje i brisanje svih podatka potrebnih za upravljanje jedne turističke agencije.

Oracle APEX je trenutno jedan od najpopularnijih alata za brzi razvoj softvera. Prednost Oracle APEX platforme je besplatna verzija programa koja nudi i više nego dovoljno opcija za izradu aplikacija te brzina i jednostavnost izrade aplikacija, uz većinom korištenje grafičkog sučelja. Za naprednije korisnike moguće je uređivanje aplikacije putem HTML-a, CSS-a i JavaScript-a. Kao nedostatak naveo bi nemogućnost pristupanja aplikaciji bez prisutnosti interneta.

Cjelokupni postupak izrade aplikacije bilo je zabavno iskustvo, te prilika za učenje novih mogućnosti i načina kreiranja aplikacija koje Oracle APEX nudi.

### <span id="page-33-0"></span>Popis literature

Carić, B., 2015. *Uvod u relacijske baze podataka.* Zagreb: an.

Jennings, T., n.d. *Oracle Cloud Getting Started with Oracle APEX Application Development.* [Mrežno] Available at: https://docs.oracle.com/en/cloud/paas/apex/gsadd/getting-started-oracle-apexapplication-development.pdf [Pokušaj pristupa Lipanj 2022].

kissflow, 2022. *kissflow.* [Mrežno] Available at: https://kissflow.com/application-development/rad/rapid-applicationdevelopment-methodology-essentials/ [Pokušaj pristupa 2022].

Manger, R., 2010. *Osnove projektiranja baza podataka.* s.l.:srce.

Microsoft, 2022. *Add or change a table's primary key in Access.* [Mrežno] Available at: https://support.microsoft.com/en-us/office/add-or-change-a-table-s-primarykey-in-access-07b4a84b-0063-4d56-8b00-65f2975e4379?ui=en-us&rs=en-us&ad=us [Pokušaj pristupa Srpanj 2022].

Nusciturus, 2022. *Nusciturus - Baze podataka.* [Mrežno] Available at: http://www.nasciturus.com/skriptarnica/doc\_view/224-baze-podataka-upravu [Pokušaj pristupa Srpanj 2022].

Oracle, 2022. *Oracle APEX.* [Mrežno]

Available at: https://apex.oracle.com/en/

Pavlić, p. d. s. M., 2011. *OBLIKOVANJE BAZA PODATKA.* Rijeka: Odjel za informatiku Sveučilišta u Rijeci.

Proleksis enciklopedija, 22. lipnja 2012. *Proleksis enciklopedija.* [Mrežno] Available at: https://proleksis.lzmk.hr/6013/ [Pokušaj pristupa Lipanj 2022].

Varga, M., 2020. *Baze podataka: Konceptualno, logičko i fizičko modeliranje podataka.*  s.l.:an.

# <span id="page-34-0"></span>Popis slika

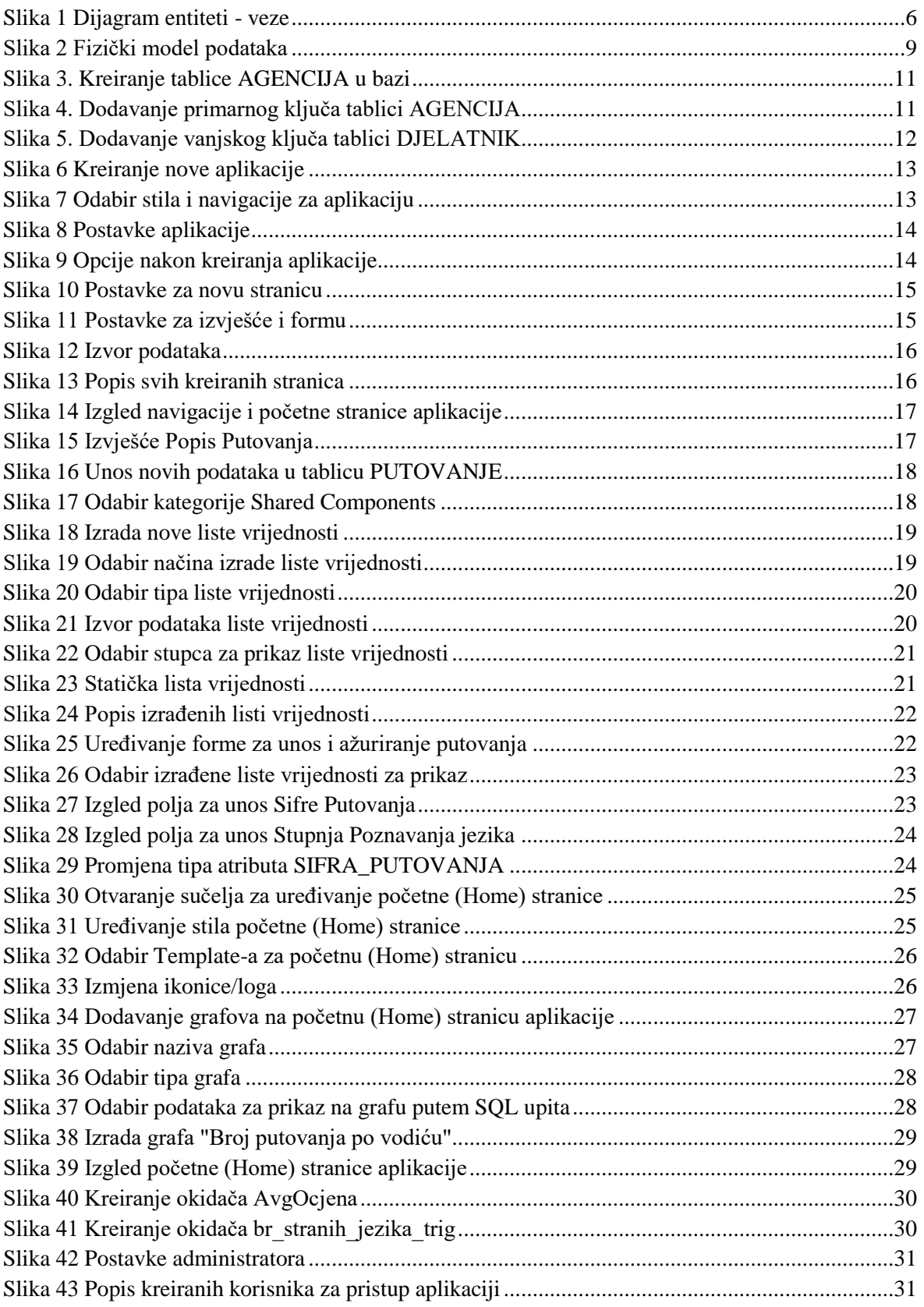